FAT

# **SONY**

# Проектор данных

## Инструкции по эксплуатации

Перед началом работы с устройством внимательно прочитайте настоящее руководство и прилагаемый Краткий справочник и сохраните его для справки в будущем.

# VPL-FH500L VPL-FX500L

Не все модели доступны во всех странах и территориях. Пожалуйста, проверьте данную информацию у Вашего дилера, авторизированного компанией Sony.

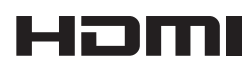

© 2010 Sony Corporation

# **Содержание**

## *[Обзор](#page-2-0)*

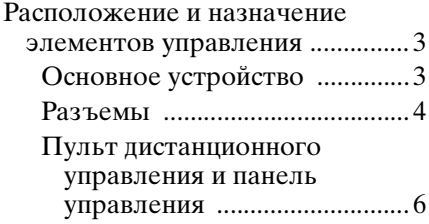

## *[Подготовка к работе](#page-9-0)*

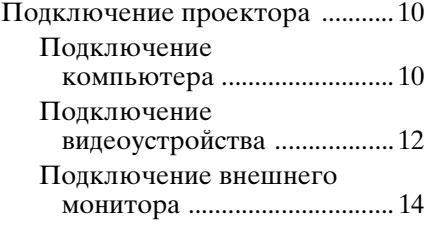

### *[Проецирование/](#page-14-0) регулировка изображения*

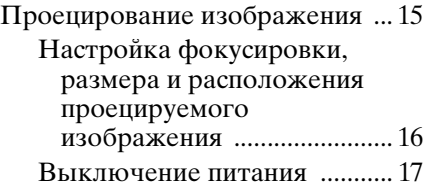

### *[Регулировки и настройки](#page-18-0)  с использованием меню*

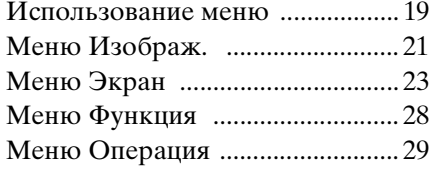

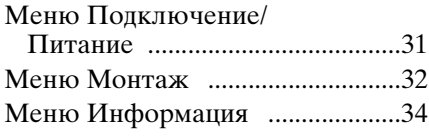

### *[Сеть](#page-34-0)*

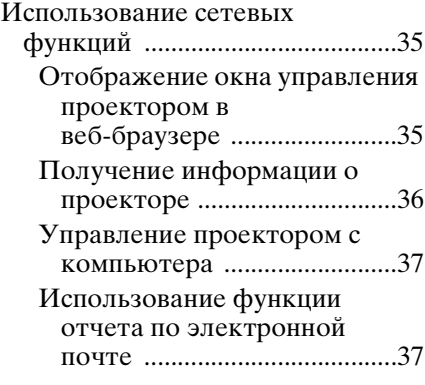

## *[Прочее](#page-38-0)*

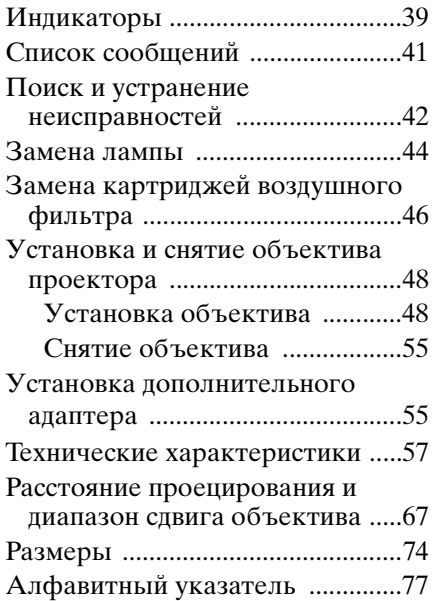

## <span id="page-2-1"></span><span id="page-2-0"></span>**Расположение и назначение элементов управления**

#### <span id="page-2-2"></span>**Основное устройство**

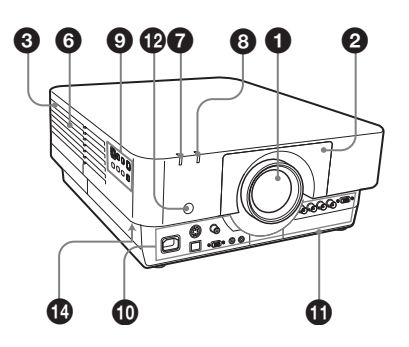

- $\bullet$  **Объектив (не прилагается) [\(стр. 48\)](#page-47-2)**
- $\Theta$  **Передняя панель [\(стр. 48\)](#page-47-2)**
- **© Крышка лампы [\(стр. 44\)](#page-43-1)**
- d **Крышка воздушного фильтра [\(стр. 46\)](#page-45-1)**
- $\Theta$  Вентиляционные отверстия **(впускные)**
- **6** Вентиляционные отверстия **(выпускные)**

#### **Осторожно**

Не размещайте рядом с вентиляционными отверстиями какие-либо предметы, так они могут стать причиной перегрева. Во избежание возможных травм держите руки на расстоянии от вентиляционных отверстий.

- g **Индикатор ON/STANDBY [\(стр. 39\)](#page-38-2)**
- $\odot$  **Индикатор LAMP/COVER [\(стр. 40\)](#page-39-0)**
- $\Theta$  Панель управления [\(стр. 6\)](#page-5-1)

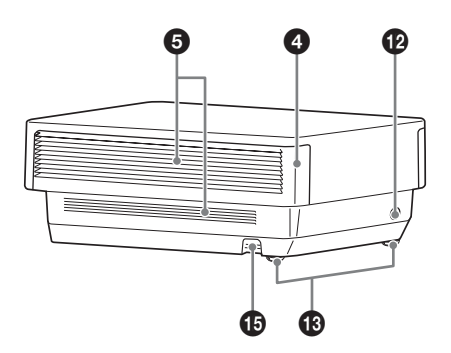

 $\Phi$  Разъемы [\(стр. 4\)](#page-3-0)

#### **1** Гнездо дополнительного **адаптера [\(стр. 55\)](#page-54-2)**

Установите дополнительный адаптер (не прилагается) (только VPL-FH500L).

#### l **Приемник сигнала пульта дистанционного управления**

Приемники сигнала дистанционного управления расположены на передней и задней частях проектора.

#### **© Задние ножки (регулируются) [\(стр. 17\)](#page-16-1)**

#### **1** Защита от краж

Подсоединяется к дополнительному тросику для защиты от краж компании Kensington. Для получения дополнительной информации посетите веб-сайт компании Kensington. http://www.kensington.com/

#### o **Планка для защиты от краж**

Позволяет прикрепить имеющуюся в продаже цепь или тросик для защиты от краж.

Обзор

<span id="page-3-0"></span>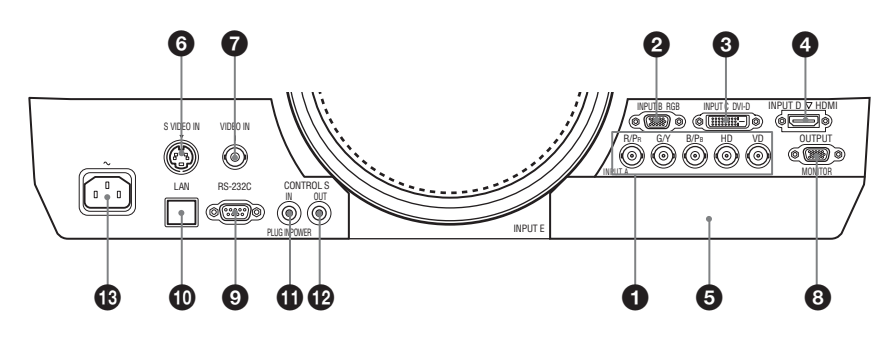

#### **Вход ([стр. 10\)](#page-9-3)**

#### a **INPUT A**

Видео: Входной разъем RGB/ YPBPR (RGB HD VD/YPBPR)

#### b **INPUT B**

Видео: Входной разъем RGB (RGB)

#### **@ INPUT C**

Видео: Входной разъем DVI-D (DVI-D)

**<sup>4</sup>** INPUT D (только VPL-FH500L) Видео: Входной разъем HDMI

#### $\Theta$  **INPUT E (только VPL-FH500L)**

Видео: Гнездо дополнительного адаптера\*

#### **G** S VIDEO (S VIDEO IN)

Видео: Входной разъем S-видео

#### g **VIDEO (VIDEO IN)**

Видео: Входной разъем видеосигнала

#### **Примечание**

Относительно присоединяемого дополнительного адаптера обратитесь за консультацией к квалифицированным специалистам компании Sony.

#### **Выходы [\(стр. 14\)](#page-13-1)**

#### $\odot$  **OUTPUT**

Видео: Выходной разъем монитора (MONITOR)

#### **Примечание**

Через этот разъем выводится изображение. Изображение выводится в виде сигнала компьютера, поступающего с входного разъема RGB (INPUT A, INPUT B), или видеосигнала, поступающего с входного разъема

YPBPR (INPUT A).

#### **Прочее**

#### i **Разъем RS-232C**

Разъем управления, совместимый со стандартом RS-232C

#### $\Phi$  **Разъем LAN [\(стр. 35\)](#page-34-3)**

 $\bf{B}$  **Входной разъем CONTROL S (питание постоянного тока) (CONTROL S IN PLUG IN POWER)**

Используется для подключения к выходному разъему CONTROL S прилагаемого пульта дистанционного управления соединительным кабелем (стереофоническим миниразъемом (не прилагается)) при использовании его в качестве проводного пульта дистанционного управления. В этом случае в пульт дистанционного управления не требуется устанавливать батарейки, так как питание будет подаваться через этот разъем.

#### l **Выходной разъем CONTROL S (CONTROL S OUT)**

Для совместного управления несколькими проекторами с помощью проводного пульта дистанционного управления.

#### m **Гнездо AC IN (**∼**)**

Используется для подключения прилагаемого кабеля питания переменного тока.

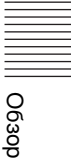

#### <span id="page-5-0"></span>**Пульт дистанционного управления и панель управления**

#### **Пульт дистанционного управления**

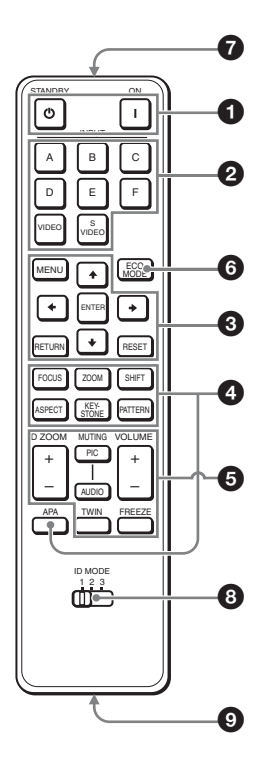

#### <span id="page-5-1"></span>**Панель управления**

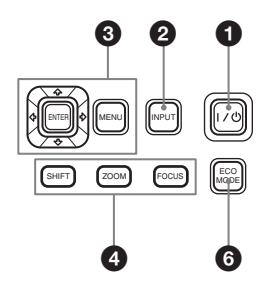

#### a **Включение питания и перевод устройства в режим ожидания** Клавиша I (Вкл.)

Клавиша  $\bigcirc$  (ожидание)

<span id="page-5-2"></span> $\bullet$ **Выбор входного сигнала [\(стр. 15\)](#page-14-2) Клавиша INPUT (главное устройство) Клавиши прямого выбора входа (пульт дистанционного управления)** VPL-FH500L: клавиша F не предусмотрена в данном проекторе. VPL-FX500L: клавиши D, E и F не предусмотрены в данном проекторе.

**<u>©</u>** Использование меню [\(стр. 19\)](#page-18-2) **Клавиши ENTER /<del>1</del>/+/+/ (стрелки) Клавиша MENU Клавиша RETURN Клавиша RESET**

#### d **Изменение параметров изображения [\(стр. 16\)](#page-15-1) Клавиша FOCUS**

Данная клавиша используется, если установлен моторизованный объектив с функцией фокусировки.

#### **Клавиша ZOOM**

Данная клавиша используется, если установлен моторизованный объектив с функцией увеличения.

#### **Клавиша SHIFT**

#### **Клавиша ASPECT [\(стр. 23](#page-22-1), [25](#page-24-0))**

Используется для выбора форматного соотношения проецируемого изображения.

#### <span id="page-5-3"></span>**Клавиша KEYSTONE**

Отрегулируйте вертикальные трапецеидальные искажения изображения вручную. При нажатии этой кнопки отображается меню трапецеидальных искажений. Для регулировки используйте клавиши со стрелками  $(\triangleleft/\triangleleft/\triangleleft/\Rightarrow)$ .

# Обзор

#### **Клавиша PATTERN [\(стр. 17\)](#page-16-2)**

**Клавиша APA (автоматическое выравнивание по пикселам)\***

Автоматическое выравнивание изображения до наиболее близкого значения при получении сигнала с компьютера. Можно отменить регулировку, нажав кнопку APA еще раз во время регулировки.

#### **Примечание**

Используйте эту клавишу при подаче сигнала от компьютера через входной разъем RGB (INPUT A, INPUT B).

#### $\Theta$  Использование различных **функций во время проецирования**

#### **Клавиша D ZOOM (цифровое увеличение) +/– \*1**

Увеличение области изображения во время проецирования.

- **1** Нажмите клавишу D ZOOM +, чтобы отобразить значок цифрового увеличения на проецируемом изображении.
- **2** Нажмите клавиши  $\triangleleft/\triangleleft/\triangleleft\rangle$ . чтобы переместить значок цифрового увеличения в область изображения, которую требуется увеличить.
- **3** Повторно нажимайте клавишу D ZOOM + или D ZOOM –, чтобы изменить коэффициент увеличения. Изображение можно увеличить до 4 раз.

Нажмите клавишу RESET для восстановления исходного изображения.

#### **Клавиша TWIN (двойное изображение) (только VPL-FH500L)**

Можно одновременно проецировать на экран два изображения от двух входных сигналов как главное и дополнительное изображения. Для переключения между одним и двумя изображениями используйте

#### кнопку TWIN на пульте дистанционного управления.

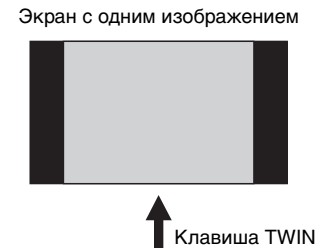

Экран с двумя изображениями

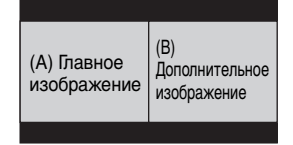

Можно выбрать изображение, проецируемое в качестве главного изображения.

На месте дополнительного изображения отображается изображение со входа INPUT B. Для получения дополнительной информации о комбинациях входных сигналов см. раздел "Комбинации входных сигналов" на [стр. 66.](#page-65-0)

#### **Примечания**

- При отображении двух изображений доступны только клавиши  $\mathsf{I}(\mathsf{B}\mathsf{K}\mathsf{\Pi}.), \circlearrowleft(\mathsf{O}\mathsf{K}\mathsf{M}\mathsf{R}\mathsf{H}\mathsf{M}\mathsf{H}\mathsf{M}\mathsf{P}),$ INPUT и MUTING (PIC).
- Если для параметра "Формат экрана" [\(стр. 32\)](#page-31-1) было установлено значение "4:3", функция отображения двух изображений станет недоступной.
- При отображении двух изображений значок входного сигнала не отображается в окне выбора входа [\(стр. 15\).](#page-14-2)
- Настройки, установленные для одного изображения, возможно, не удастся применить к двум изображениям.

#### **Клавиша MUTING**

- **PIC:** блокировка изображения. Чтобы отобразить изображение, нажмите эту кнопку еще раз.
- **AUDIO:** эта функция не предусмотрена в данном проекторе.

#### **Клавиша VOLUME +/–**

Эта функция не предусмотрена в данном проекторе.

#### **Клавиша FREEZE\*2**

Приостановка проецируемого изображения. Чтобы отобразить изображение, нажмите эту кнопку еще раз.

#### **Примечания**

- **\***1: Используйте эту кнопку при подаче сигнала с компьютера. Однако она может быть неактивна в зависимости от разрешения входного сигнала и при отображении двух изображений (только VPL-FH500L).
- **\***2: Используйте эту кнопку при поступлении входящего сигнала от компьютера.

#### $\odot$  **Простая настройка режима энергосбережения Клавиша ECO MODE**

Можно легко настроить один из режимов энергосбережения: "Режим лампы", "Энергосбереж."

- и "Режим ожидания".
- **1** Нажмите кнопку ECO MODE, чтобы отобразить меню Режим ECO.

Меню Режим ECO

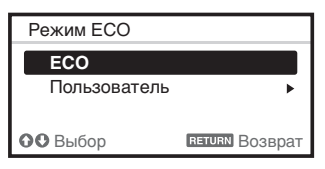

- **2** Нажмите клавишу **↑/** или клавишу ECO MODE, чтобы выбрать режим ECO или Пользователь.
	- **ECO:** установка каждого режима для обеспечения оптимального значения энергосбережения. Режим лампы: Стандартный Энергосбереж.: Режим ожид. Режим ожидания: Низкий (перейдите к шагу **6**)
	- **Пользователь:** пользовательская настройка каждого элемента меню режима энергосбережения (перейдите к шагу **3**).
- **3** Выберите "Пользователь", затем нажмите клавишу  $\rightarrow$ . Отобразятся параметры настройки.

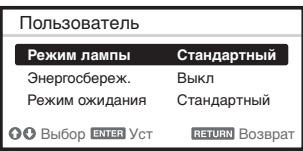

- **4 Нажмите кнопку ◆/◆, чтобы** выбрать элемент Режим ECO, а затем нажмите кнопку • или ENTER.
- **5** Нажмите клавишу **↑/**, чтобы выбрать требуемое значение.
- **6** Нажмите клавишу RETURN, чтобы восстановить предыдущее изображение.

Для получения дополнительной информации о настройках Режим ECO см. раздел ["Режим лампы"](#page-27-1)  [\(стр. 28\)](#page-27-1) в меню Функция, а также раздел "Режим ожидания" [\(стр. 31\)](#page-30-1) и ["Энергосбереж." \(стр. 31\)](#page-30-2) в меню Подключение/Питание.

#### **Прочее**

#### g **Инфракрасный передатчик**

#### <span id="page-8-0"></span>h **Переключатель ID MODE 1/2/3 [\(стр. 29\)](#page-28-1)**

Установка режима ID пульта дистанционного управления. Если при использовании нескольких проекторов для каждого проектора назначить свой идентификационный номер, можно управлять только тем проектором, режим ID которого совпадает с соответствующим режимом пульта дистанционного управления.

#### $\odot$  **Выходной разъем CONTROL S**

Используется для подключения к входному разъему CONTROL S проектора соединительным кабелем (стереофоническим миниразъемом (не прилагается)) при использовании пульта дистанционного управления в качестве проводного пульта дистанционного управления. В этом случае в пульт дистанционного управления не требуется устанавливать батарейки, так как питание будет подаваться от проектора.

#### **О работе пульта дистанционного управления**

- Направляйте пульт дистанционного управления непосредственно на приемник сигнала дистанционного управления.
- Чем меньше расстояние между пультом дистанционного управления и проектором, тем шире угол, в пределах которого пульт может управлять проектором.
- Если между пультом дистанционного управления и приемником сигнала дистанционного управления на проекторе имеется препятствие, проектор, возможно, не сможет принимать сигналы от пульта дистанционного управления.

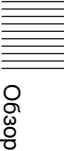

## <span id="page-9-3"></span><span id="page-9-1"></span><span id="page-9-0"></span>**Подключение проектора**

#### **Примечания**

- Выключите все оборудование перед выполнением любых подключений.
- Используйте соответствующий кабель для каждого соединения.
- Плотно вставляйте разъемы кабеля. Ненадежный контакт может привести к снижению качества видеосигнала или неправильной работе устройства. При отсоединении кабеля тяните за штекер, а не за сам кабель.
- Для получения подробной информации также см. инструкции по эксплуатации подключаемого оборудования.

#### <span id="page-9-2"></span>**Подключение компьютера**

Ниже приведено описание вариантов подключения компьютера для разных типов входного сигнала.

#### **INPUT A**

Используется для подключения компьютера, расположенного на расстоянии от проектора.

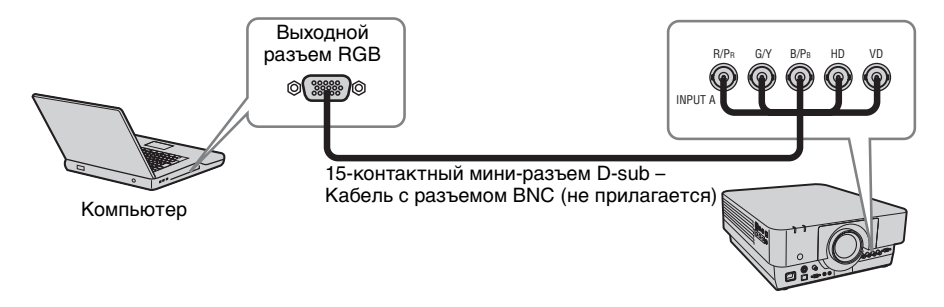

#### **INPUT B**

Используется для подключения компьютера, оснащенного выходным разъемом RGB.

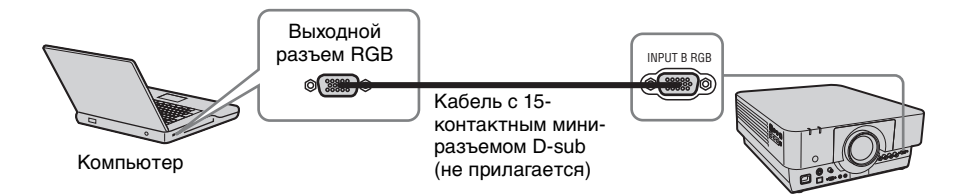

#### **Примечание**

На компьютере рекомендуется установить разрешение внешнего монитора, равное 1920 × 1200 пикселей (VPL-FH500L) или 1024 × 768 пикселей (VPL-FX500L).

#### **INPUT C**

Используется для подключения компьютера, оснащенного выходным разъемом DVI-D.

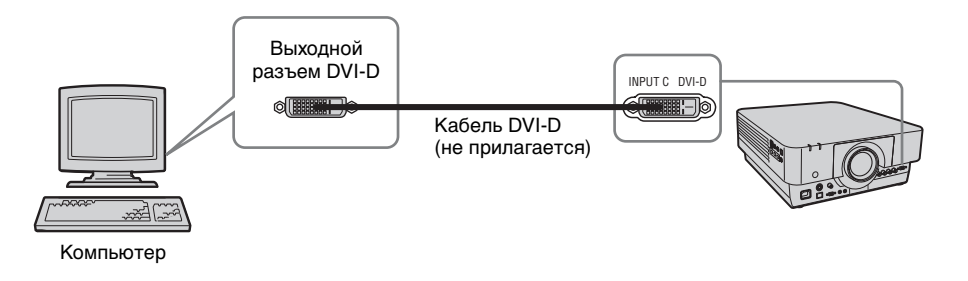

#### **INPUT D (только VPL-FH500L)**

Используется для подключения компьютера, оснащенного выходным разъемом HDMI.

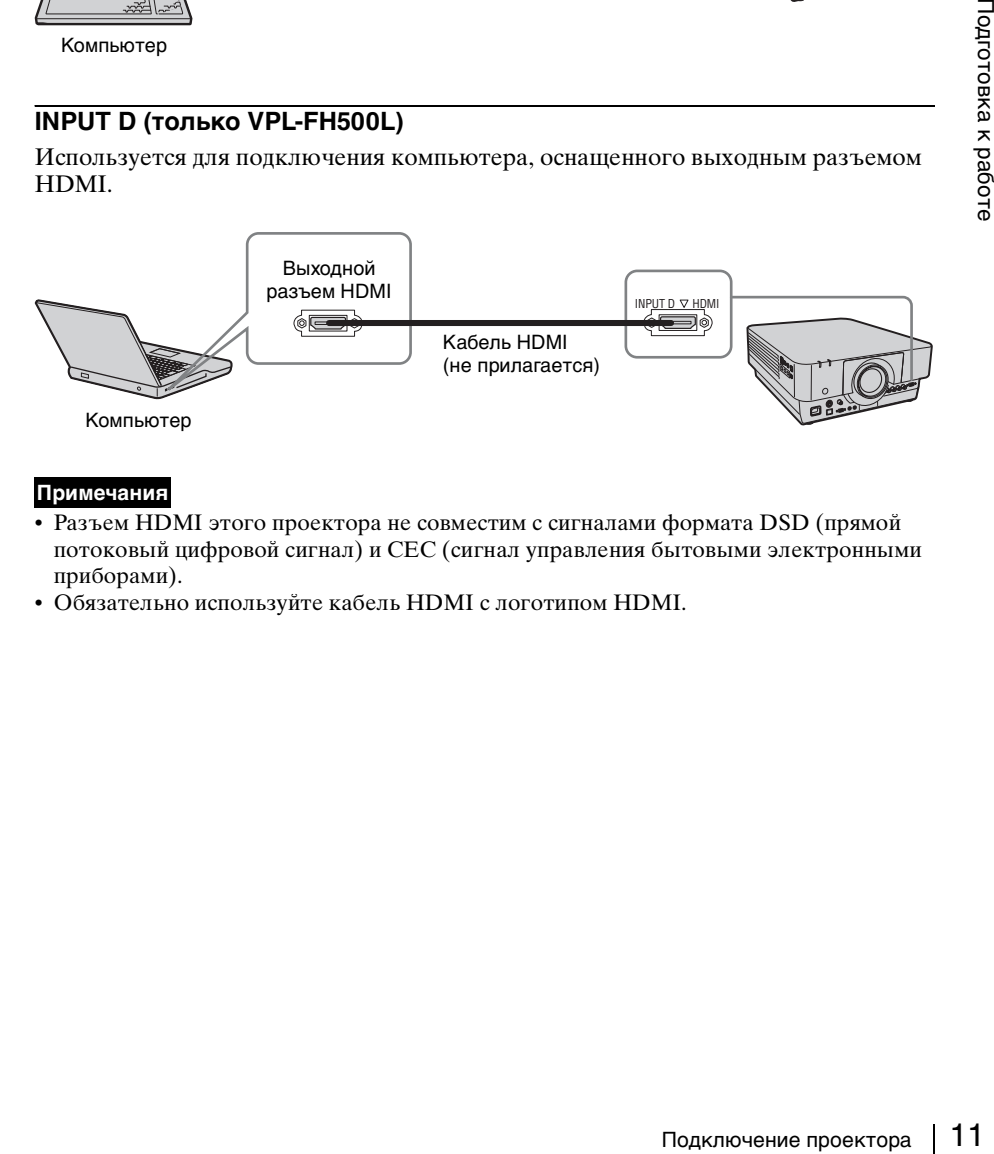

#### **Примечания**

- Разъем HDMI этого проектора не совместим с сигналами формата DSD (прямой потоковый цифровой сигнал) и CEC (сигнал управления бытовыми электронными приборами).
- Обязательно используйте кабель HDMI с логотипом HDMI.

#### <span id="page-11-0"></span>**Подключение видеоустройства**

Варианты подключения видеомагнитофона VHS, проигрывателя DVD- или BDдисков описаны для разных типов входного сигнала.

#### **S VIDEO IN**

Используется для подключения видеоустройства, оснащенного выходным разъемом S-video.

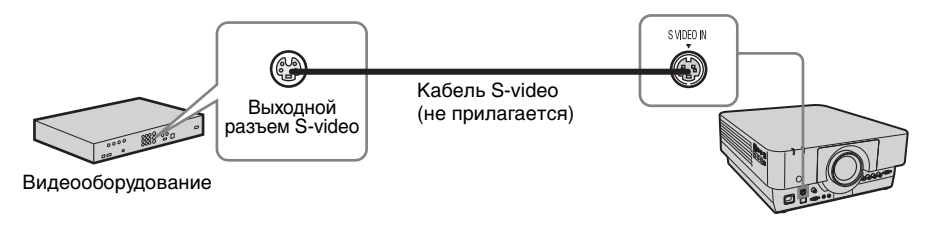

#### **VIDEO IN**

Используется для подключения видеоустройства, оснащенного выходным видеоразъемом.

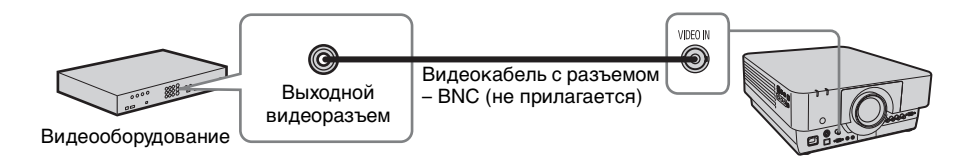

#### **INPUT A**

Используется для подключения видеоустройства, расположенного на расстоянии от проектора.

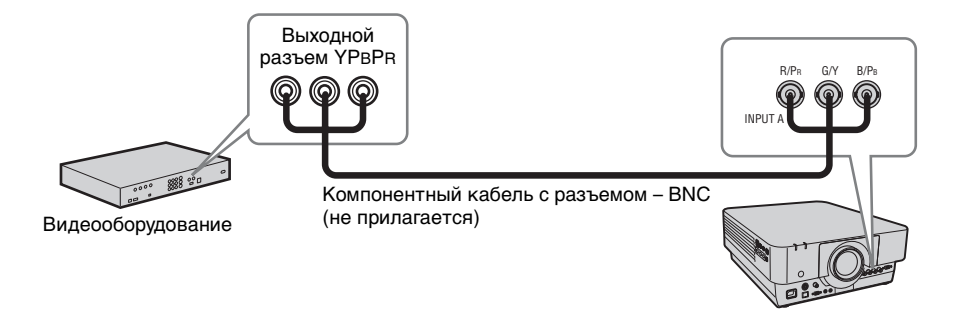

#### **INPUT D (только VPL-FH500L)**

Используется для подключения видеооборудования, оснащенного выходным разъемом HDMI.

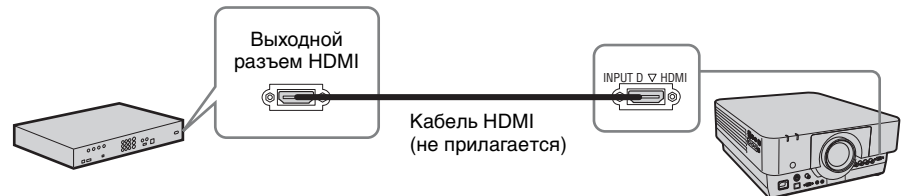

Видеооборудование

#### **Примечания**

- Разъем HDMI этого проектора не совместим с сигналами формата DSD (прямой потоковый цифровой сигнал) и CEC (сигнал управления бытовыми электронными приборами).
- Обязательно используйте кабель HDMI с логотипом HDMI.

#### **Для подсоединения кабеля HDMI**

Прикрепите кабель к держателю кабельной стяжки снизу проектора, используя имеющуюся в продаже кабельную стяжку, как показано на рисунке. Используйте кабельную стяжку толщиной менее 1,9 × 3,8 мм.

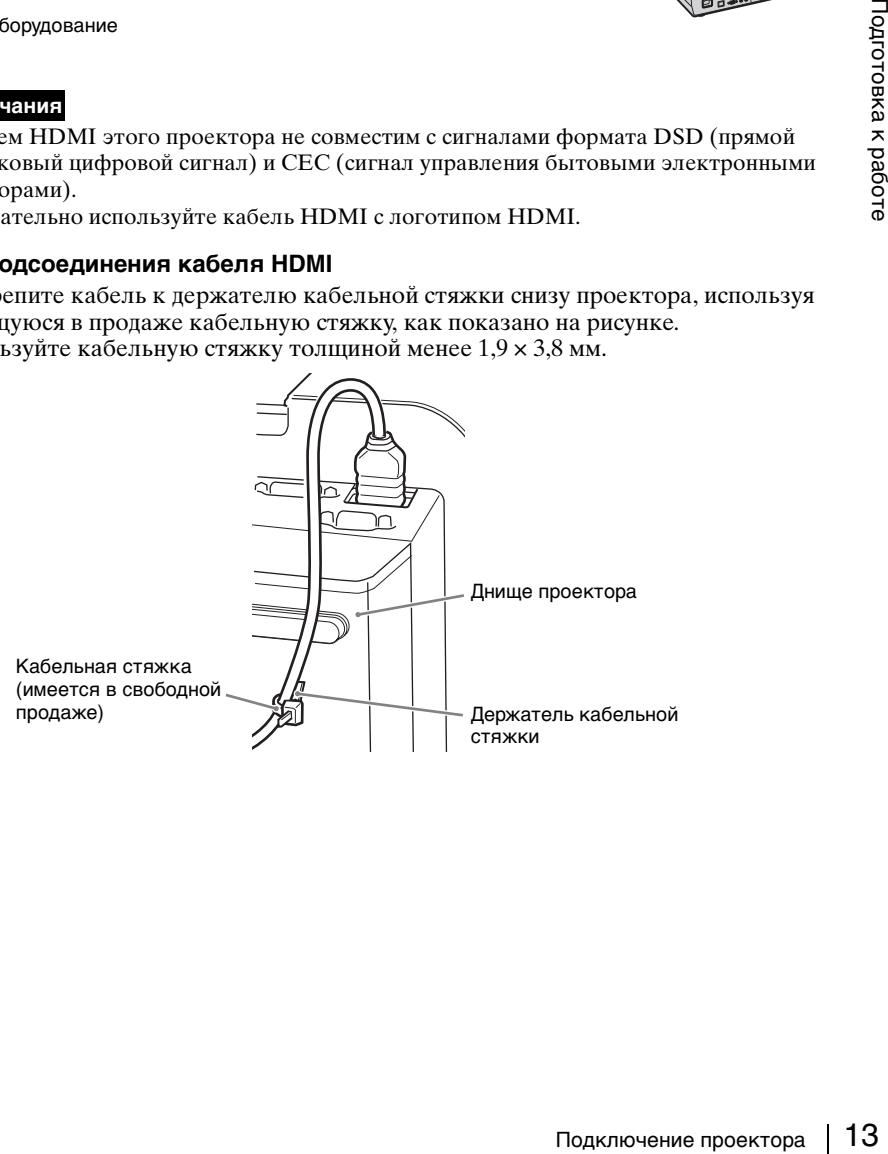

#### <span id="page-13-1"></span><span id="page-13-0"></span>**OUTPUT**

Проецируемые изображения можно выводить на дисплей, например на монитор.

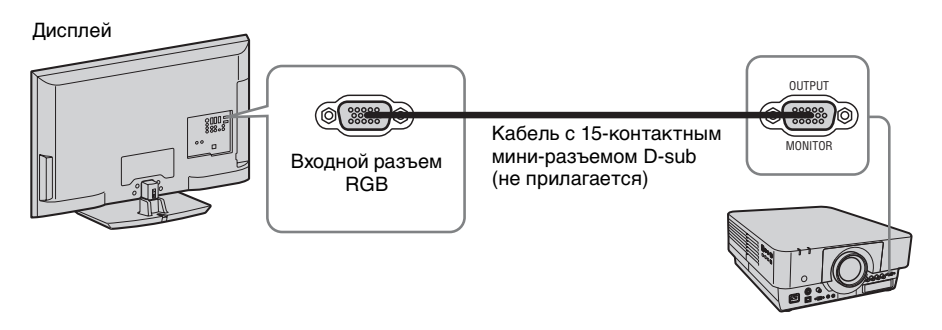

#### **Примечание**

Через этот разъем выводится изображение. Изображение выводится в виде сигнала компьютера, поступающего с входного разъема RGB (INPUT A, INPUT B), или видеосигнала, поступающего с входного разъема YPBPR (INPUT A).

## <span id="page-14-2"></span><span id="page-14-1"></span><span id="page-14-0"></span>**Проецирование изображения**

Размер проецируемого изображения зависит от расстояния между проектором и экраном. Устанавливайте проектор таким образом, чтобы проецируемое изображение соответствовало размерам экрана. Для получения дополнительной информации о расстояниях проецирования и размерах проецируемого изображения см. ["Расстояние проецирования и диапазон сдвига объектива" \(стр. 67\).](#page-66-1)

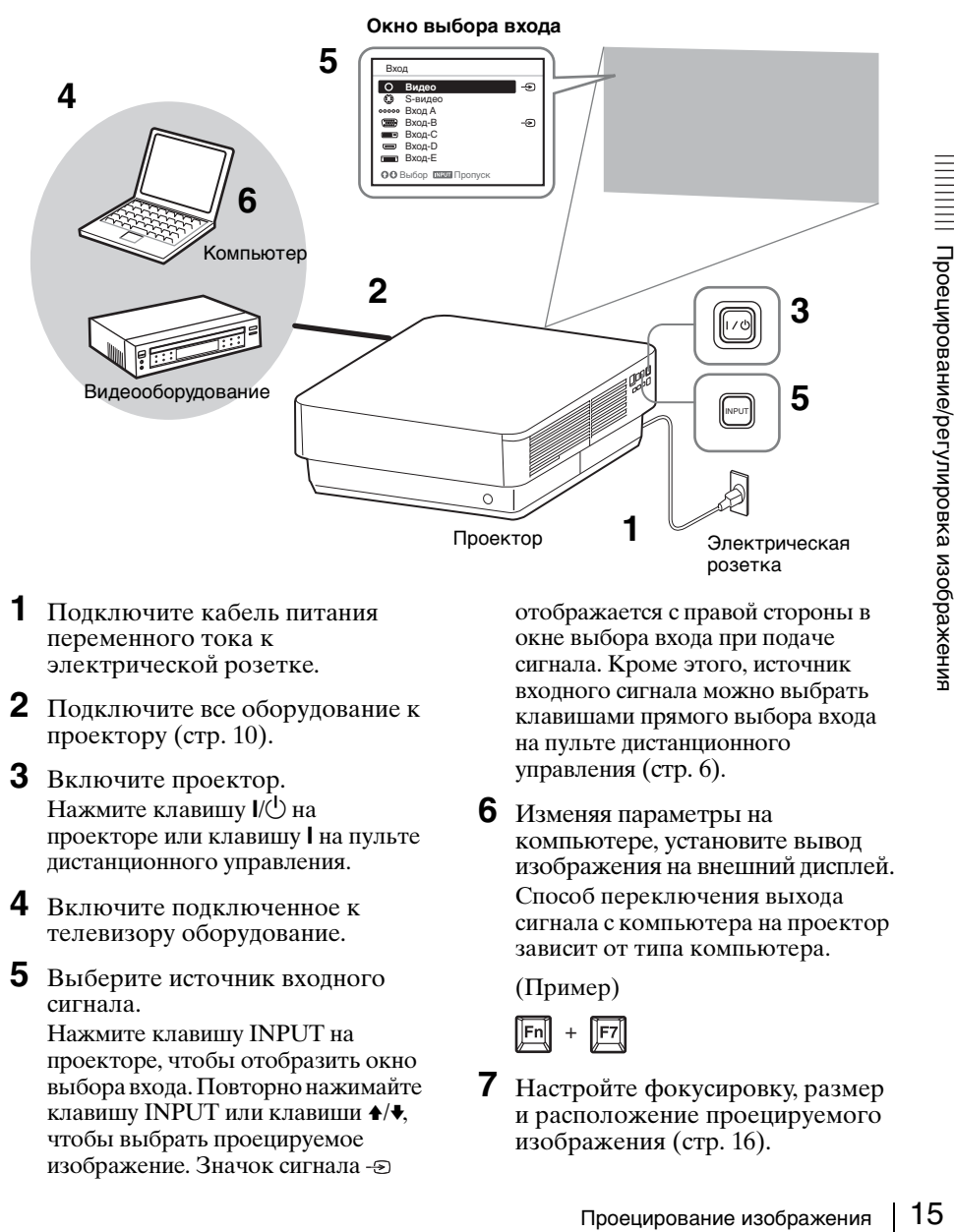

- **1** Подключите кабель питания переменного тока к электрической розетке.
- **2** Подключите все оборудование к проектору [\(стр. 10\)](#page-9-3).
- **3** Включите проектор. Нажмите клавишу  $\mathsf{I}/\mathsf{U}$  на проекторе или клавишу I на пульте дистанционного управления.
- **4** Включите подключенное к телевизору оборудование.
- **5** Выберите источник входного сигнала. Нажмите клавишу INPUT на проекторе, чтобы отобразить окно выбора входа. Повторно нажимайте клавишу INPUT или клавиши  $\blacklozenge/\blacklozenge$ , чтобы выбрать проецируемое изображение. Значок сигнала

отображается с правой стороны в окне выбора входа при подаче сигнала. Кроме этого, источник входного сигнала можно выбрать клавишами прямого выбора входа на пульте дистанционного управления [\(стр. 6\).](#page-5-2)

**6** Изменяя параметры на компьютере, установите вывод изображения на внешний дисплей. Способ переключения выхода сигнала с компьютера на проектор зависит от типа компьютера.

#### (Пример)

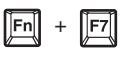

**7** Настройте фокусировку, размер и расположение проецируемого изображения [\(стр. 16\).](#page-15-0)

#### <span id="page-15-1"></span><span id="page-15-0"></span>**Настройка фокусировки, размера и расположения проецируемого изображения**

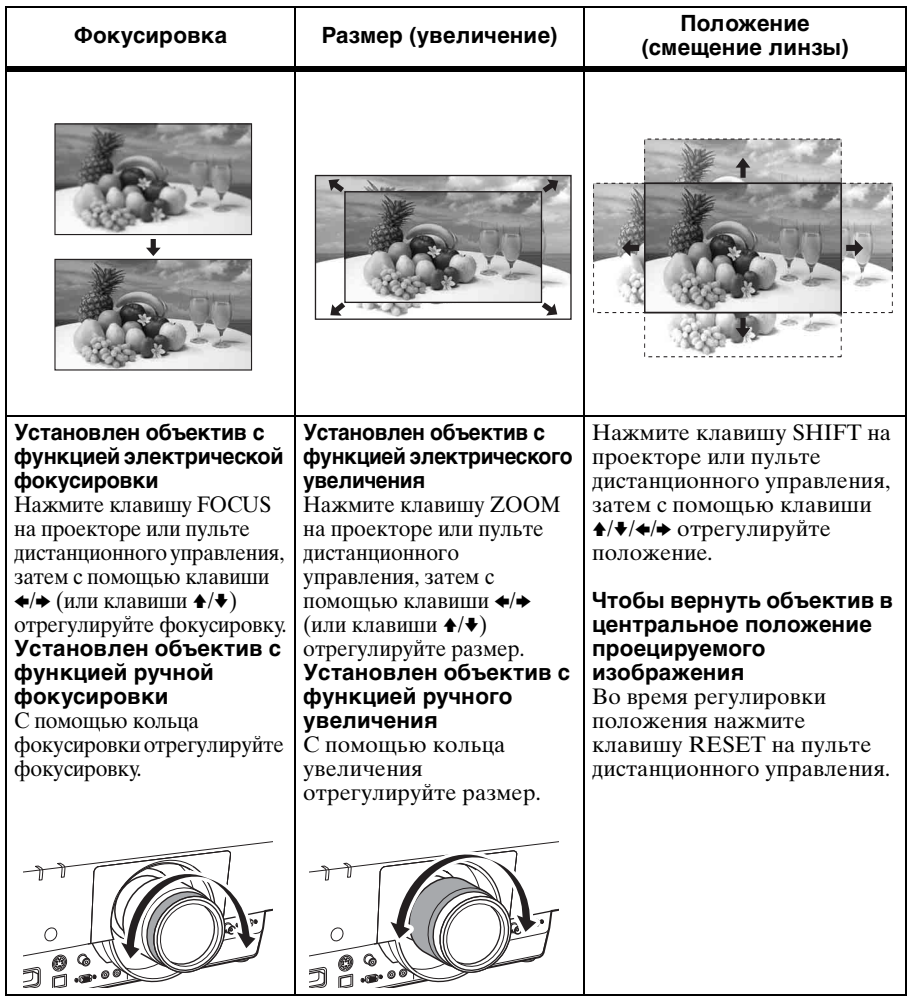

#### <span id="page-16-1"></span>**Регулировка наклона проектора с помощью задних ножек (регулируются)**

Если проектор установлен на неровной поверхности, изображение можно выровнять с помощью задних ножек (регулируются). Чтобы скорректировать трапецеидальные искажения проецируемого изображения, используйте функцию трапецеидальных искажений [\(стр. 6](#page-5-3), [32\)](#page-31-2).

Диапазон регулировки можно расширить, открутив гайки с задних ножек (регулируются).

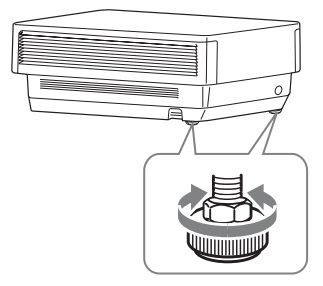

#### **Примечания**

- Будьте осторожны, чтобы ваши пальцы не попали в проектор.
- Не давите слишком сильно на верхнюю часть проектора с выдвинутыми задними ножками (регулируются). Это может привести к неполадкам.
- Поскольку коррекция трапецеидального искажения является электронной коррекцией, ее использование может привести к снижению качества изображения.

#### <span id="page-16-2"></span>**Отображение шаблона для регулировки изображения**

С помощью кнопки PATTERN на пульте дистанционного управления можно отобразить шаблон для регулировки проецируемого изображения. Снова нажмите клавишу PATTERN, чтобы восстановить предыдущее изображение.

#### <span id="page-16-0"></span>**Выключение питания**

**1** Нажмите клавишу  $\mathsf{I}/\mathsf{U}$  на основном устройстве или клавишу (<sup>1</sup>) на пульте дистанционного управления.

При нажатии клавиши  $\mathsf{I}/\mathsf{C}^1$  на основном устройстве появится сообщение. Нажмите эту клавишу еще раз в соответствии с сообщением.

Вентилятор продолжает работать некоторое время для снижения температуры внутри устройства.

#### **Примечание**

Не выключайте проектор вскоре после включения лампы. Это может привести к неисправности лампы (лампа может не загораться и т.п.).

**2** Отсоедините кабель питания переменного тока от электрической розетки. Кабель питания переменного тока можно отсоединить до остановки вентилятора.

#### **Примечание**

включения лампы. Это может<br>
ти к неисправности лампы<br>
может не загораться и т.п.).<br>
едините кабель питания<br>
сенного тока от<br>
рической розетки.<br>
в питания переменного тока<br>
о отсоединить до остановки<br>
этора.<br>
изтора.<br>
чер Перед перемещением проектора после его выключения убедитесь, что вентилятор остановился, а затем выключайте кабель питания переменного тока. Отключение кабеля переменного тока перед остановкой вентилятора может привести к неисправности.

#### **Удаление сообщения с запросом на подтверждение**

Если будет нажата любая кнопка, кроме кнопки  $\frac{1}{\binom{n}{2}}$  на основном устройстве или кнопки  $\cup$  на пульте дистанционного управления, или если в течение некоторого времени не будет нажата ни одна клавиша, сообщение будет закрыто.

**Отключение питания с помощью клавиши на основном устройстве без отображения сообщения с запросом на подтверждение**

Нажмите и удерживайте нажатой<br>клавишу I/∪ на основном устройстве в течение нескольких секунд.

## <span id="page-18-2"></span><span id="page-18-1"></span><span id="page-18-0"></span>**Использование меню**

#### **Примечание**

Дисплеи меню, приведенные ниже в качестве пояснений, могут отличаться в зависимости от используемой модели.

- **1** Нажмите клавишу MENU, чтобы отобразить меню.
- **2** Выберите меню настроек. Нажмите клавишу ↑ или ♦ чтобы выбрать меню настроек, затем нажмите клавишу • или ENTER.

#### Меню настроек

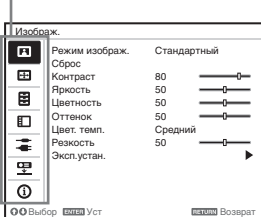

**3** Выберите элемент настройки. Нажмите клавишу ↑ или ♦ чтобы выбрать меню настроек, затем нажмите клавишу  $\rightarrow$  или ENTER. Для возврата на экран выбора меню настроек, нажмите клавишу  $+$ или RETURN.

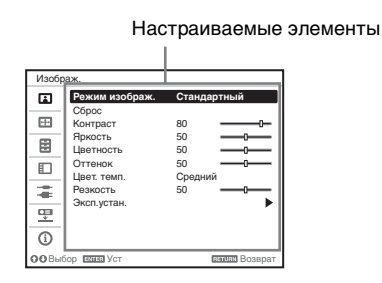

**4** Выполните настройку или регулировку выбранного элемента.

> Использование меню зависит от настраиваемого элемента. Если откроется следующее окно меню, выберите элемент, как описано в

шаге **3**, а затем нажмите клавишу ENTER, чтобы подтвердить настройку.

Чтобы вернуться к экрану выбора параметров настройки, нажмите  $K$ нопку  $\triangle$  или кнопку RETURN. Кроме того, чтобы восстановить заводское значение настройки элемента, нажмите клавишу RESET во время настройки или регулировки.

#### **Использование всплывающего меню**

Выберите элемент с помощью клавиш ↑/♦/◆/◆. Чтобы подтвердить настройку, нажмите клавишу ENTER. Отобразится предыдущий экран.

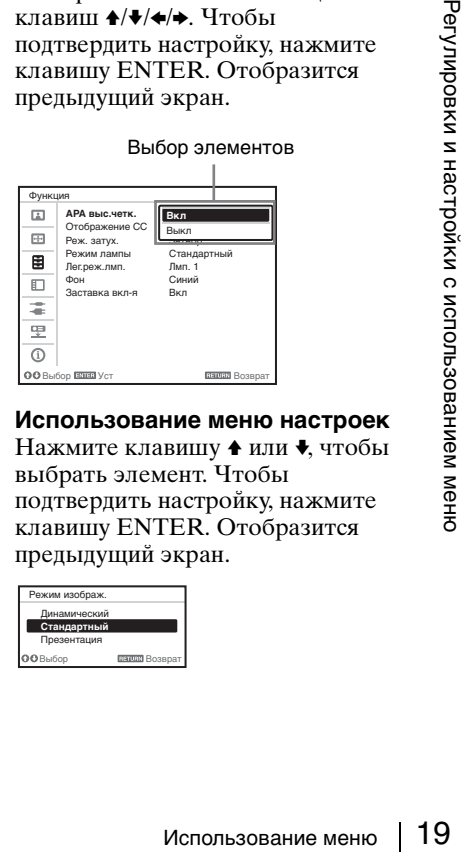

#### **Использование меню настроек**

Нажмите клавишу ↑ или ♦, чтобы выбрать элемент. Чтобы подтвердить настройку, нажмите клавишу ENTER. Отобразится предыдущий экран.

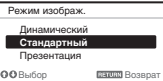

#### **Использование меню регулировок**

Чтобы увеличить значение, нажмите клавишу  $\triangle$  или  $\triangle$ . Чтобы уменьшить значение нажмите хлавишу • или • Чтобы подтвердить настройку, нажмите клавишу ENTER. Отобразится предыдущий экран.

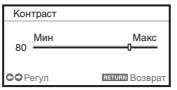

**5** Нажмите клавишу MENU, чтобы очистить меню. Если в течение некоторого времени не будет нажата ни одна кнопка, меню исчезнет.

# <span id="page-20-0"></span>**Меню Изображ.**

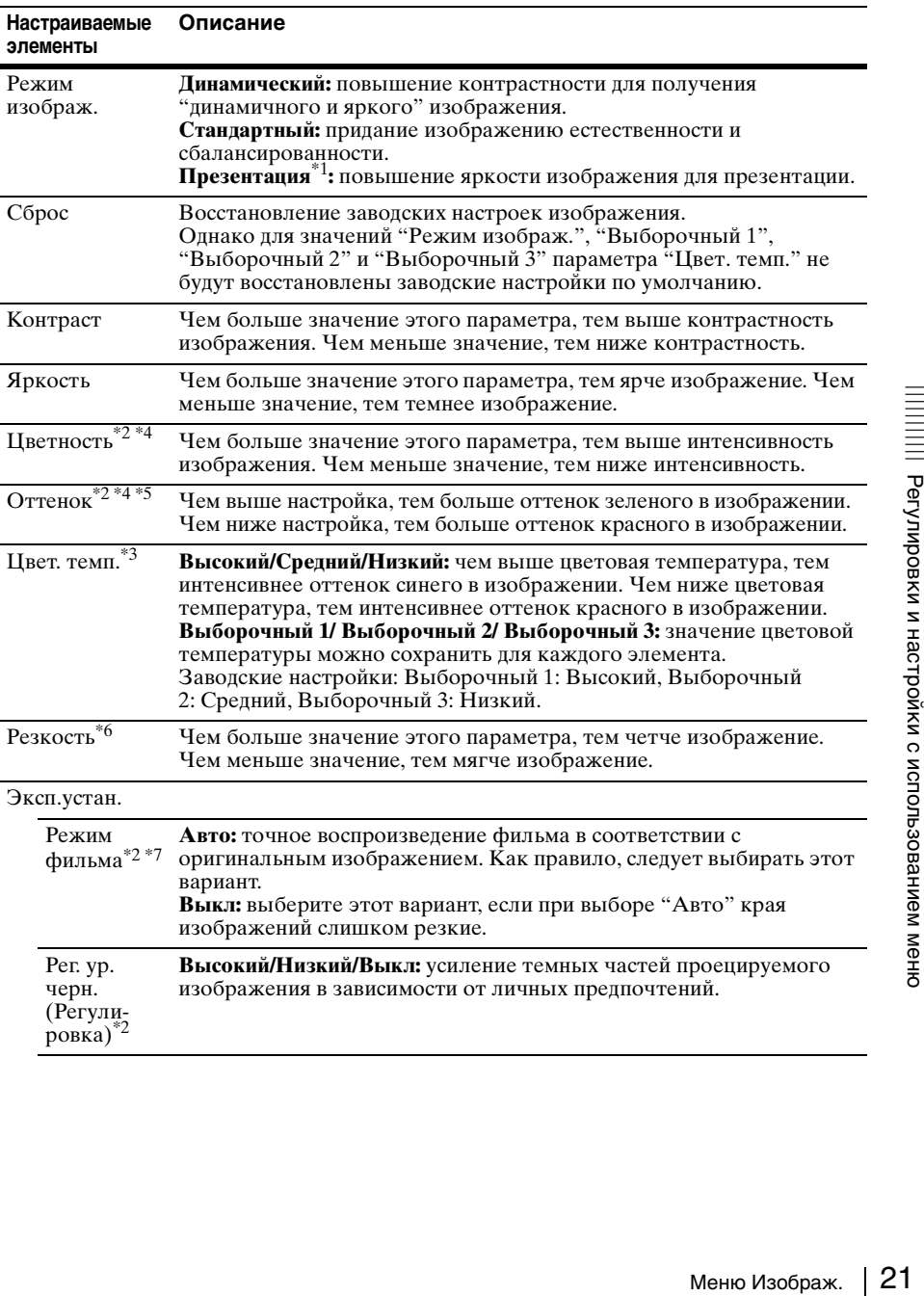

Регулировка изображения для каждого входного сигнала.

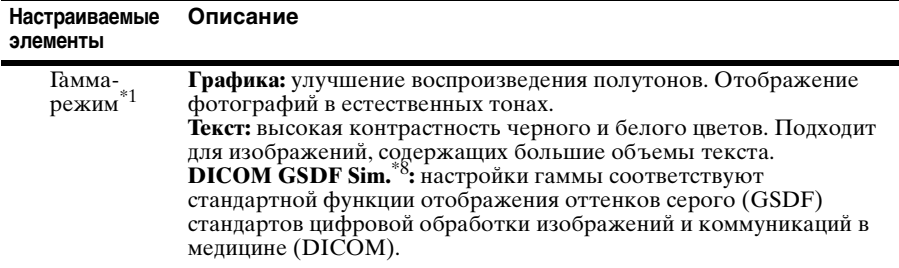

#### **Примечания**

- \*1: Этот вариант доступен при поступлении входного сигнала с компьютера.
- \*2: Этот вариант доступен при поступлении входного видеосигнала.
- \*3: Этот вариант доступен, если для параметра "Режим изображ." установлено значение, отличное от "Презентация".
- \*4: Этот вариант недоступен, если поступающее изображение является черно-белым.
- \*5: Доступность этого варианта зависит от цветовой системы, если поступающее изображение является аналоговым телевизионным сигналом.
- \*6: Этот вариант доступен при поступлении входного видеосигнала.
- \*7: Этот вариант недоступен, если поступающий сигнал является прогрессивным.
- \*8: Доступен, если сигнал компьютера поступает с входных разъемов DVI-D (INPUT C) и HDMI (INPUT D). Этот проектор нельзя использовать в качестве устройства медицинской диагностики (VPL-FH500L).

# <span id="page-22-0"></span>**Меню Экран**

Регулировка размера, положения и форматного соотношения проецируемого изображения входного сигнала.

<span id="page-22-1"></span>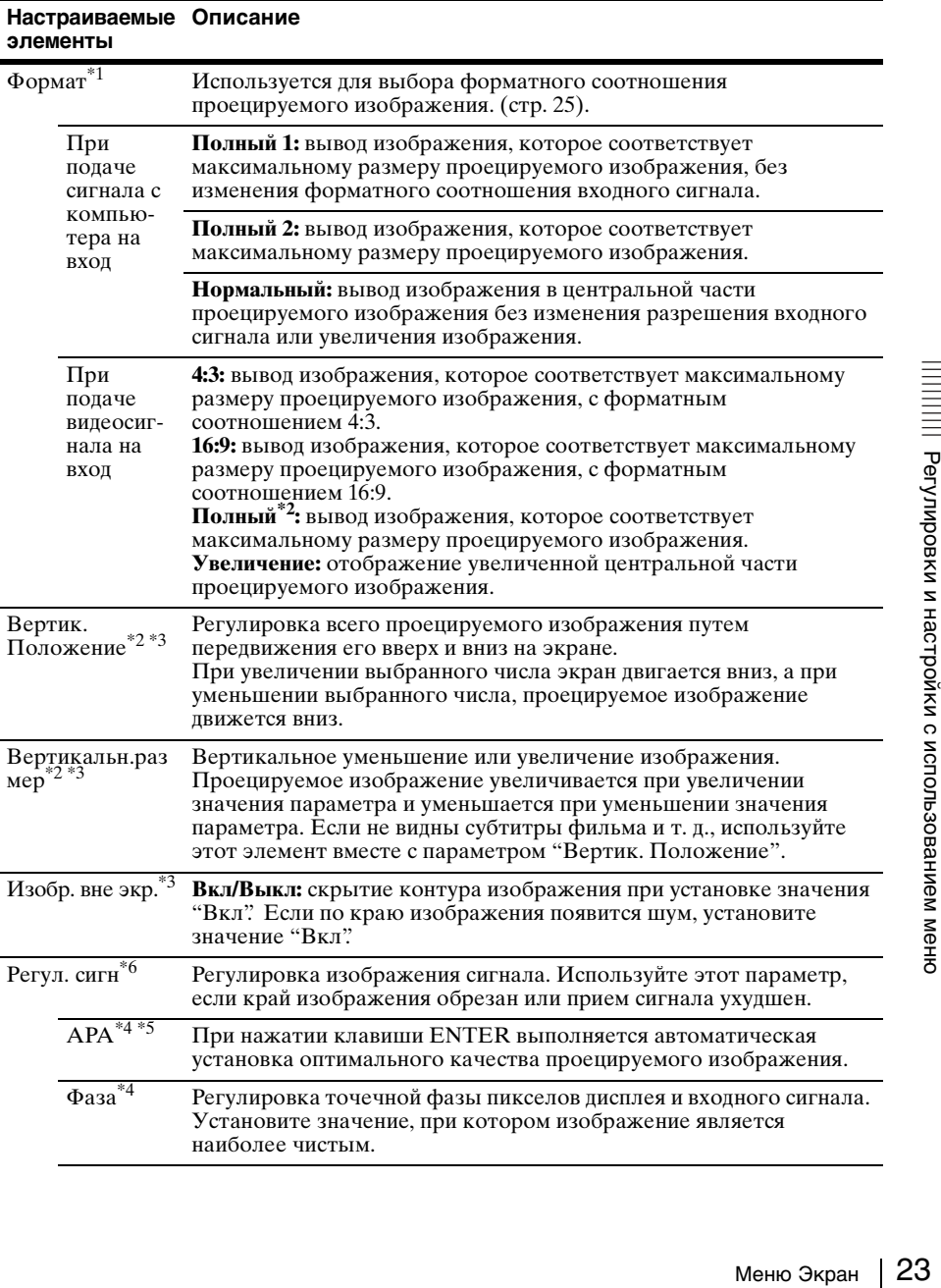

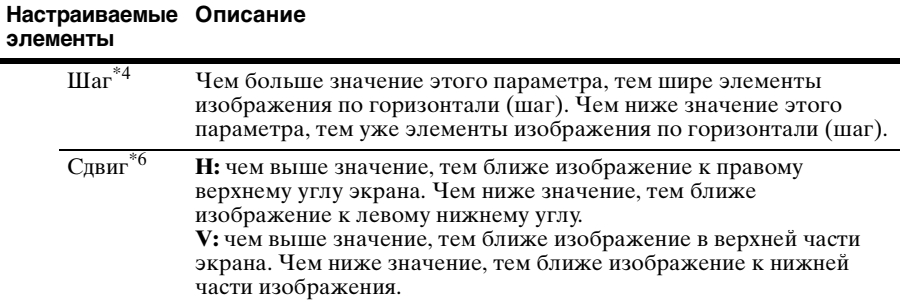

#### **Примечания**

- \*1: Обратите внимание: если проектор используется в коммерческих целях или для публичного показа, изменение оригинального изображения путем переключения форматного соотношения может нарушить права авторов или продюсеров, находящихся под защитой закона.
	- В некоторых случаях в зависимости от входного сигнала настраиваемые элементы форматного соотношения или другие настраиваемые элементы не удастся установить, а также изменение значения форматного соотношения может не дать результата.
	- В зависимости от настраиваемого элемента часть изображения может отображаться черным цветом.
- \*2: Доступен только для VPL-FH500L.
- $*3:$  Доступен, если видеосигнал поступает с входных разъемов YPBPR (INPUT A), DVI-D, HDMI или дополнительного адаптера.
- \*4: Доступен, если сигнал компьютера поступает с входного разъема RGB (INPUT A, INPUT B).
- \*5: Если вокруг проецируемого изображения есть крупные черные зоны, функция APA не будет работать корректно, а часть изображения, возможно, не будет отображаться на экране. Кроме того, в зависимости от типа входного сигнала, возможно, не удастся достичь оптимального качества изображения. В этом случае выполните ручную регулировку параметров "Фаза", "Шаг" и "Сдвиг".
- \*6: Доступен, если сигнал компьютера поступает с входного разъема RGB (INPUT A, INPUT B) или если видеосигнал поступает с входного разъема YPBPR (INPUT A). Этот вариант доступен, только если для параметра "Формат" установлено значение "Увеличение".

#### <span id="page-24-1"></span><span id="page-24-0"></span>**Форматное соотношение**

#### **VPL-FH500L**

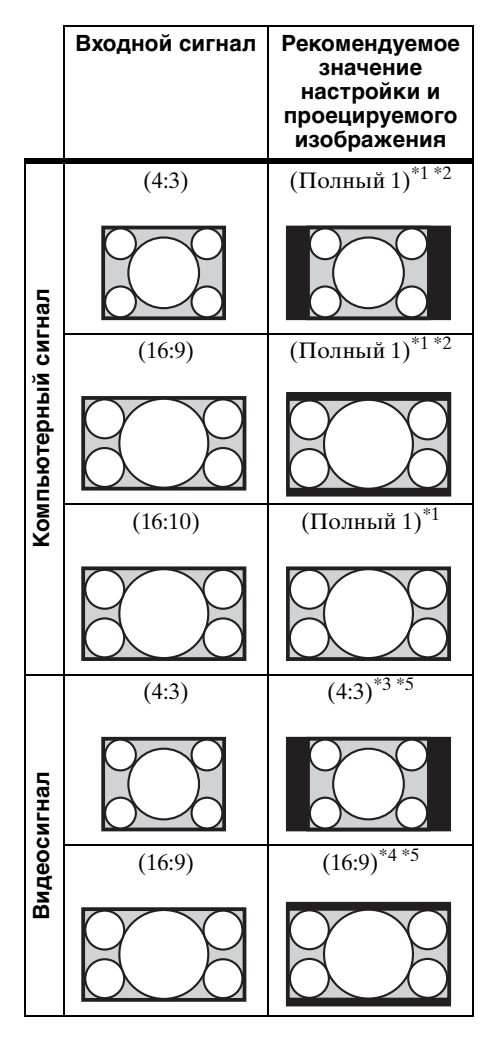

\*1: Если выбрано форматное соотношение "Нормальный", изображение будет проецироваться с разрешением, соответствующим разрешению входного сигнала, без изменения форматного соотношения исходного изображения.

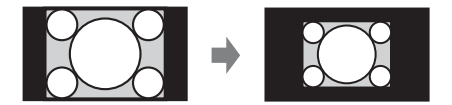

\*2: Если выбрано форматное соотношение "Полный 2" изображение будет проецироваться по размеру проецируемого изображения независимо от форматного соотношения изображения.

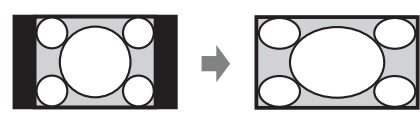

\*3: В зависимости от входного сигнала проецируемое изображение может проецироваться, как показано ниже. В этом случае выберите форматное соотношение "16:9".

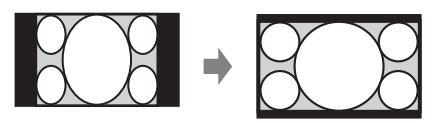

Menro CHITHATA REFIRE MORE THE MORE THE MORE THE STRANGER CONTROLLER THE STRANGER CONTROLLER THE STRANGER CONTROLLER THE STRANGER CONTROLLER THE STRANGER CONTROLLER THE STRANGER CONTROLLER THE STRANGER CONTROLLER THE STRA \*4: В зависимости от входного сигнала изображение может проецироваться, как показано ниже. В этом случае выберите форматное соотношение "Увеличение".

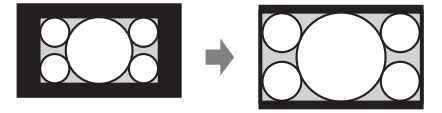

\*5: Если выбрано форматное соотношение "Полный" изображение будет проецироваться по размеру проецируемого изображения независимо от форматного соотношения изображения.

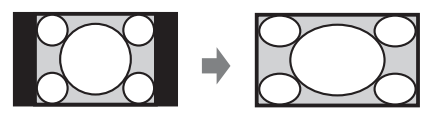

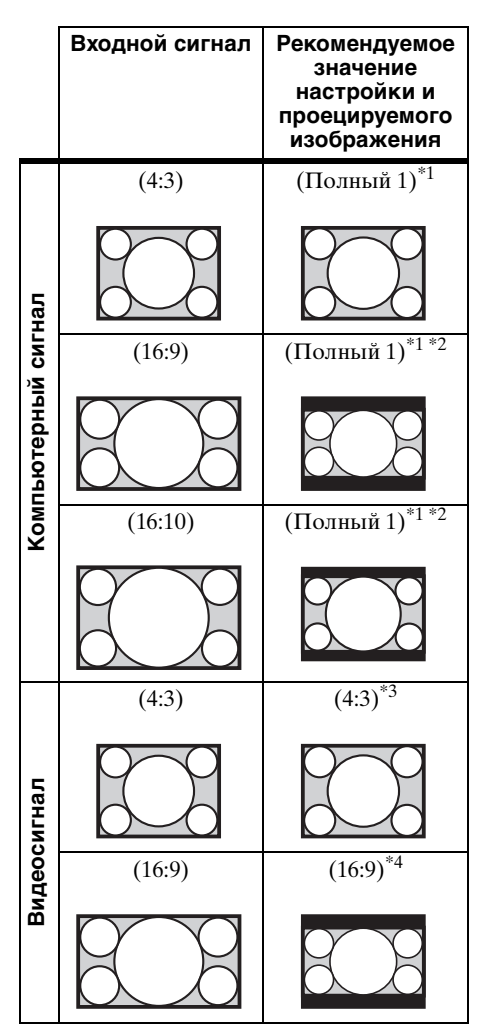

\*1: Если выбрано форматное соотношение "Нормальный", изображение будет проецироваться с разрешением, соответствующим разрешению входного сигнала, без изменения форматного соотношения исходного изображения.

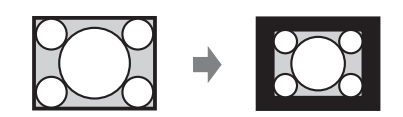

\*2: Если выбрано форматное соотношение "Полный 2" изображение будет проецироваться по размеру проецируемого изображения независимо от форматного соотношения изображения.

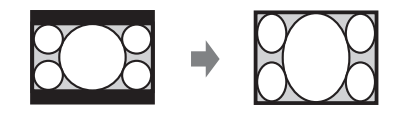

\*3: В зависимости от входного сигнала проецируемое изображение может проецироваться, как показано ниже. В этом случае выберите форматное соотношение "16:9".

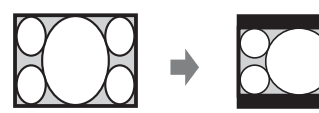

MONTRAIN<br>
HOTO CHITHAITA<br>
CEHINE MOXET<br>
DKA33AHO HIXKE.<br>
TE CHOPMATHOE<br>
TE CHOPMATHOE<br>
TE SURFAIT CONTRAIN<br>
CHOP CHITHAITA<br>
COTHOLIBE SURFAIT CONTROLLED TO SURFAIT CONTROLLED TO SURFAIT CONTRAIN<br>
MEHIO ЭКРАН 27 \*4: В зависимости от входного сигнала изображение может проецироваться, как показано ниже. В этом случае выберите форматное соотношение "Увеличение".

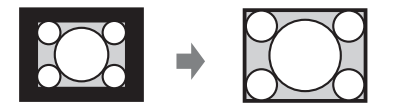

# <span id="page-27-0"></span>**Меню Функция**

Меню Функция используется для настройки различных функций проектора.

<span id="page-27-1"></span>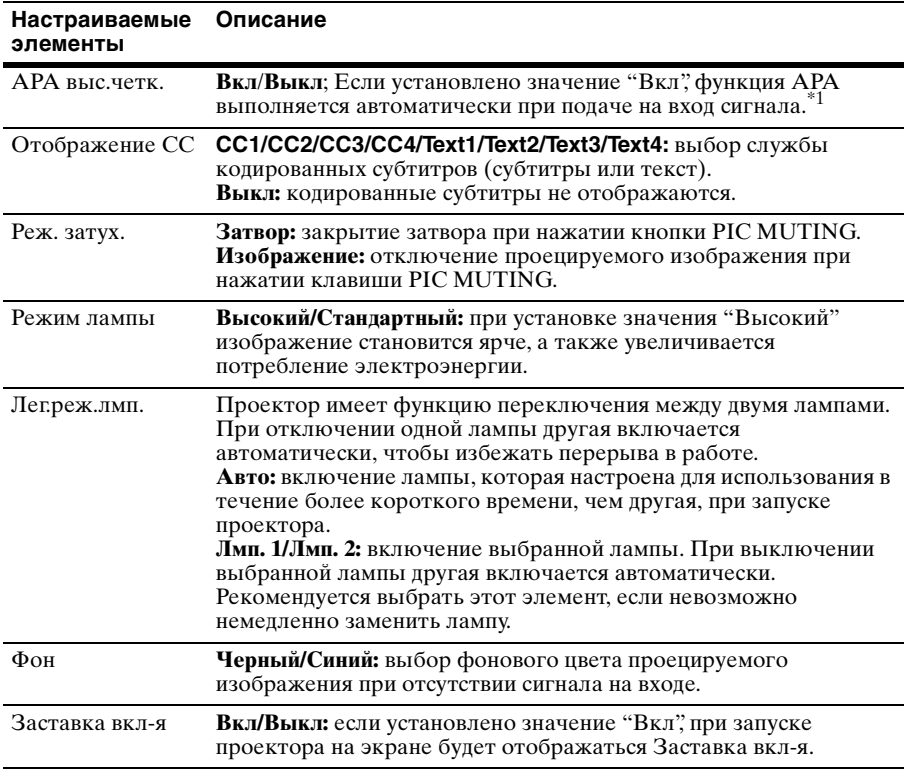

#### **Примечание**

\*1: Выполняется функция APA, если сигнал компьютера поступает с входного разъема RGB (INPUT A, INPUT B).

# <span id="page-28-0"></span>**Меню Операция**

Меню Операция используется для настройки операций с помощью меню пульта дистанционного управления.

<span id="page-28-1"></span>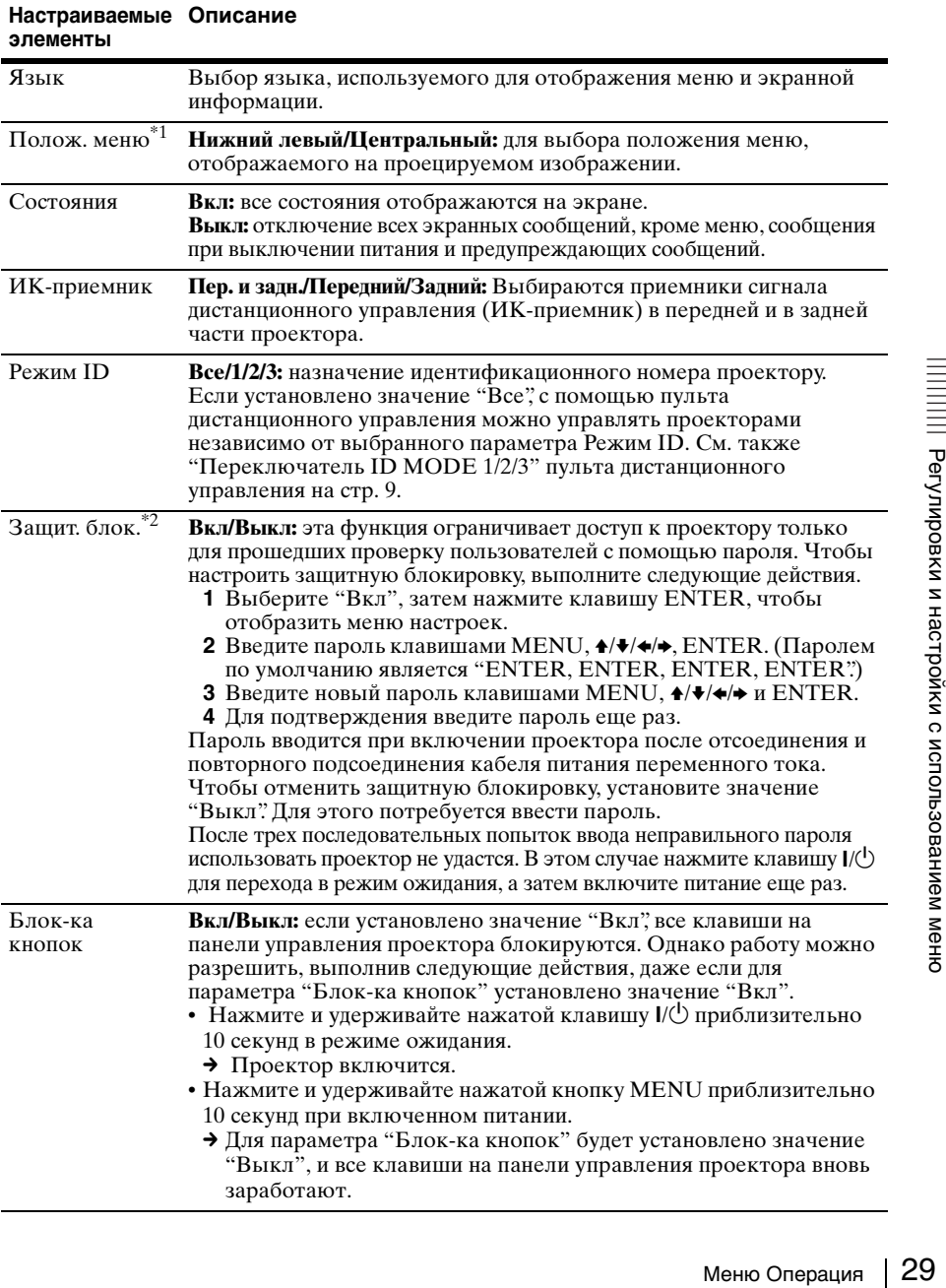

#### **Настраиваемые Описаниеэлементы**

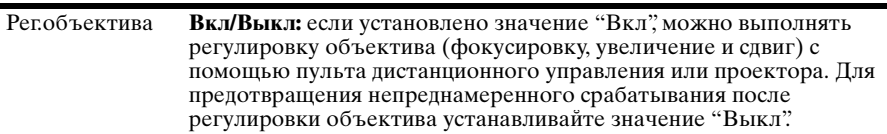

#### **Примечания**

- \*1: Доступен только для VPL-FH500L
- \*2: Если пароль будет утерян, использовать проектор не удастся. Если вы позвоните квалифицированному сотруднику Sony для восстановления утерянного пароля, вас попросят указать серийный номер проектора и идентифицировать свою личность. (Данная процедура может отличаться в различных странах/регионах.) После идентификации вашей личности мы сообщим вам пароль.

# <span id="page-30-0"></span>**<del>•</del> Меню Подключение/Питание**

Меню Подключение/Питание используется для настройки подключений и питания.

<span id="page-30-3"></span>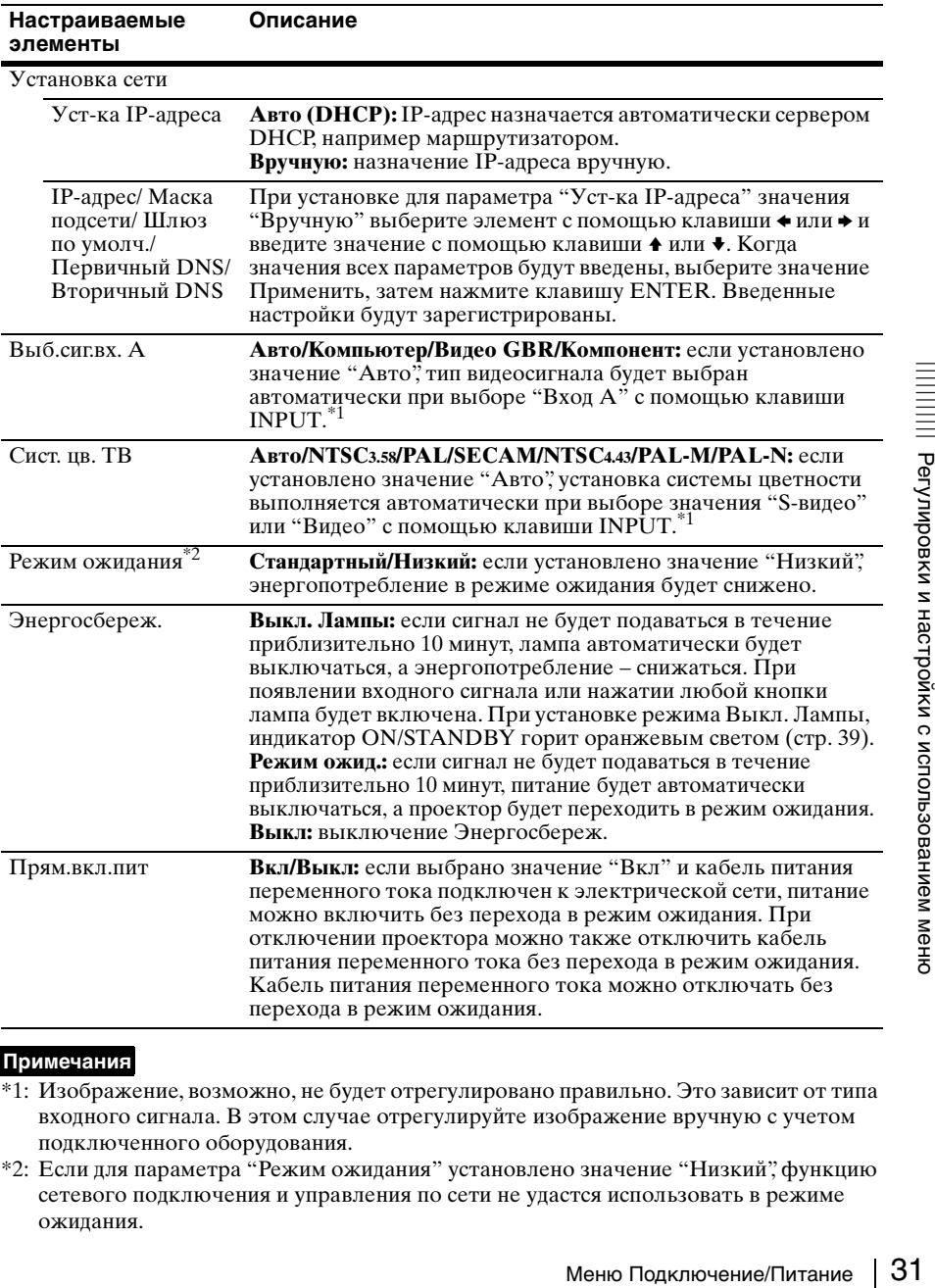

#### <span id="page-30-2"></span><span id="page-30-1"></span>**Примечания**

- \*1: Изображение, возможно, не будет отрегулировано правильно. Это зависит от типа входного сигнала. В этом случае отрегулируйте изображение вручную с учетом подключенного оборудования.
- \*2: Если для параметра "Режим ожидания" установлено значение "Низкий", функцию сетевого подключения и управления по сети не удастся использовать в режиме ожидания.

# <span id="page-31-0"></span>**Меню Монтаж**

Меню Монтаж используется для установки проектора.

<span id="page-31-2"></span><span id="page-31-1"></span>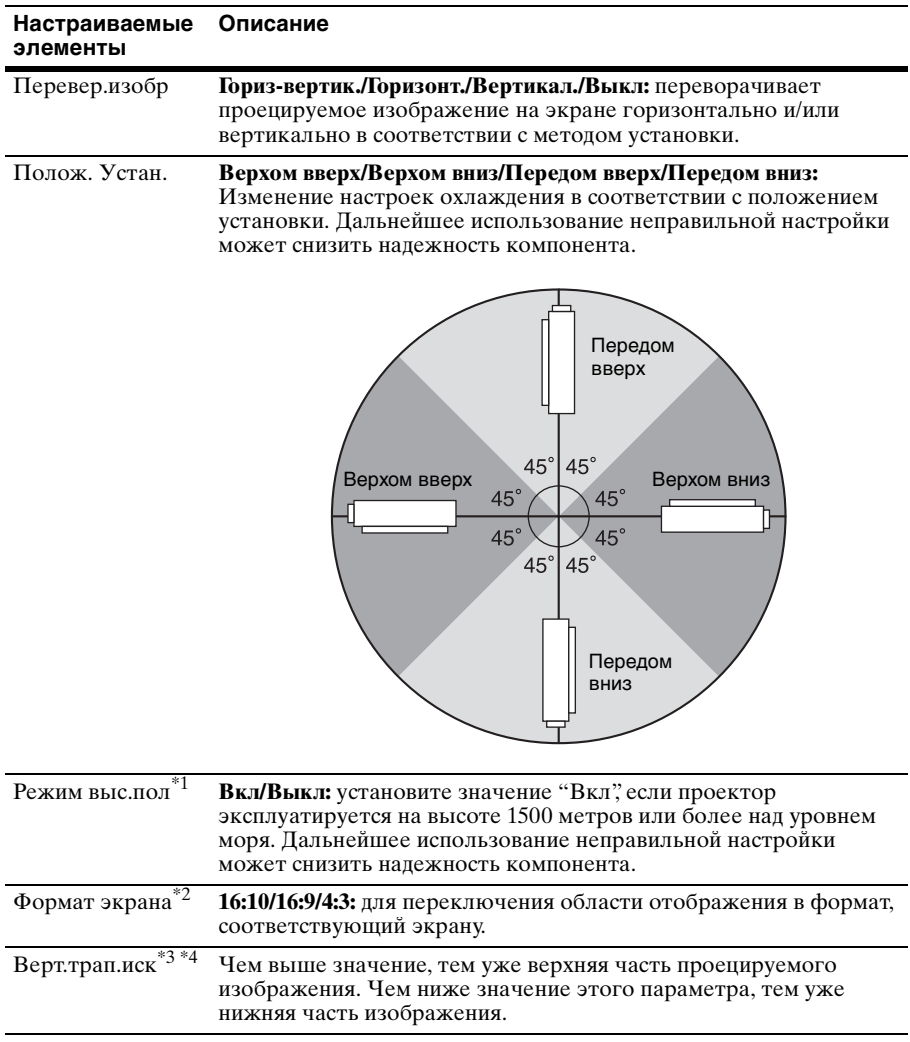

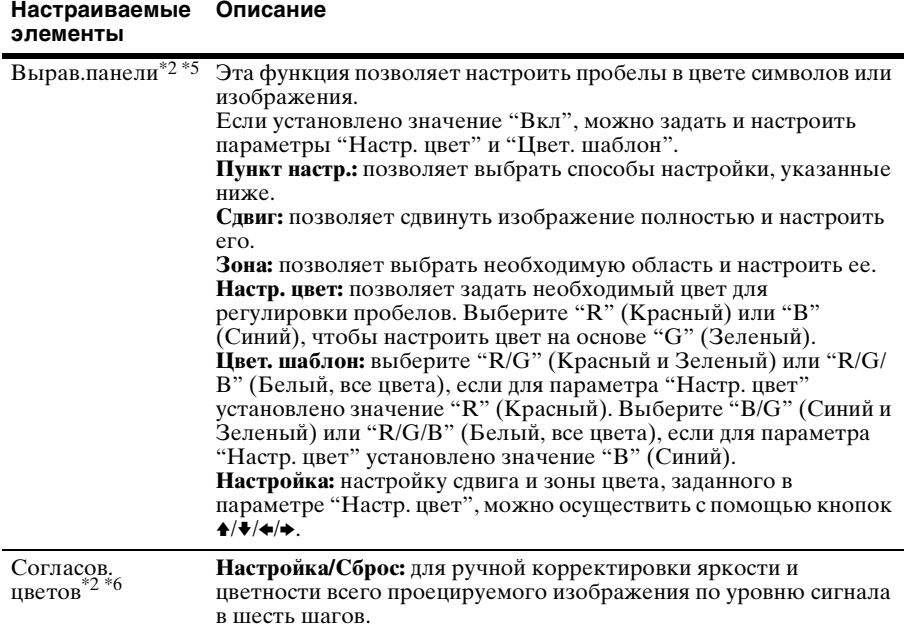

#### **Примечания**

- \*1: Не используйте проектор на высоте 2700 м и выше.
- \*2: Доступен только для VPL-FH500L
- Меню Монтаж 33<br>Ивектива, вению с использование вы настронной вай изображения.<br>Датное вы настронной матное вы настронной меню совпадать, вы вы вы вы настронной вы вы вы настронение вы вы вы<br>вы вы вы вы вы вы вы вы вы вы вы \*3: В зависимости от положения, скорректированного путем сдвига объектива, форматное соотношение изображения может измениться по сравнению с оригиналом или спроецированное изображение может быть искажено с помощью коррекции трапецеидального искажения.
- \*4: Поскольку коррекция трапецеидального искажения является электронной коррекцией, ее использование может привести к снижению качества изображения.
- \*5: В зависимости от значения параметра "Вырав.панели" цвет и форматное соотношение могут измениться.
- \*6: Яркость и цветность проецируемого изображения могут не полностью совпадать, даже после настройки параметров "Яркость" и "Цветность".

# <span id="page-33-0"></span>**Меню Информация**

Меню Информация предоставляет различную информацию о проекторе, например общее время использование лампы.

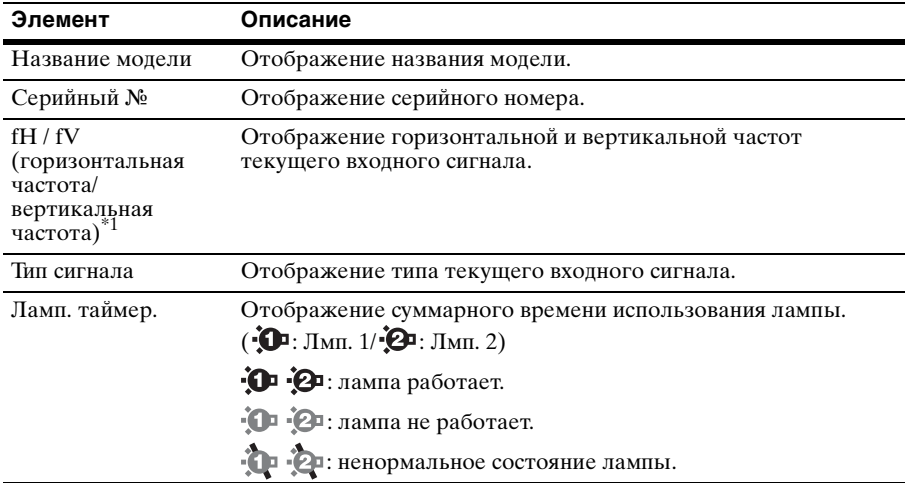

#### **Примечание**

\*1: Отображение этих элементов зависит от входного сигнала.

## <span id="page-34-1"></span><span id="page-34-0"></span>**Использование сетевых функций**

Подключение к сети позволяет использовать следующие функции.

- Проверка текущего состояния проектора в веб-браузере.
- Удаленное управление проектором с помощью веб-браузера.
- Получение отчетов по электронной почте для проектора.
- Выполнение настроек сети для проектора.
- Поддерживается мониторинг сети и протокол управления (Advertisement, PJ Talk, PJ Link, SNMP, AMX DDDP [Dynamic Device Discovery Protocol, динамический протокол обнаружения устройств]).

#### **Примечания**

- При подключении этого проектора к сети проконсультируйтесь с администратором сети. Используйте только защищенную сеть.
- При использовании проектора, подключенного к сети, откройте окно управления с помощью веб-браузера и измените заводские настройки по умолчанию для ограничения доступа [\(стр. 36\).](#page-35-1) Рекомендуется регулярно менять пароль.
- По завершении настроек веб-браузера закройте веб-браузер, чтобы выйти из настроек.
- Дисплеи меню, приведенные ниже в качестве пояснений, могут отличаться в зависимости от используемой модели.
- Поддерживаются веб-браузеры Internet Explorer 6/7/8.
- Поддерживается только английский язык.
- Когда доступ к проектору возможен с компьютера, и если браузер компьютера установлен на [Использовать прокси-сервер], щелкните по флажку, чтобы установить режим доступа без прокси-сервера.

#### <span id="page-34-3"></span><span id="page-34-2"></span>**Отображение окна управления проектором в веб-браузере**

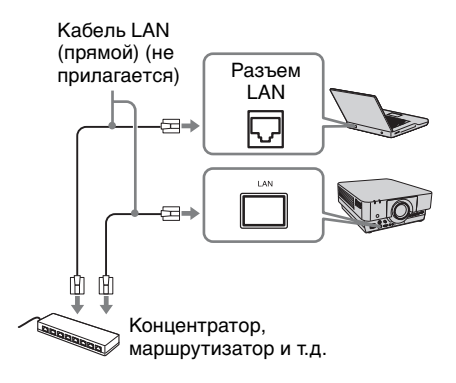

- **1** Подсоедините кабель LAN. **2** Настройте сетевые параметры проектора, выбрав параметр "Установка сети" в меню Подключение/Питание [\(стр. 31\).](#page-30-3)
- **(ТОРОМ В Веб-браузере**<br>
 остройте сетевые параметры<br>
оектора, выбрав параметр<br>
 отновка сети" в меню<br>
одключение/Питание (стр. 31).<br>
пустите веб-браузер на<br>
мпьютере, введите следующий<br>
рес в адресную строку и<br>
жмите **3** Запустите веб-браузер на компьютере, введите следующий адрес в адресную строку и нажмите клавишу "Ввод". http://xxx.xxx.xxx.xxx  $(xxxxxxxxxxxxx: IP-angle$ проектора) IP-адрес проектора можно узнать в разделе "Установка сети" меню Подключение/Питание.

#### В веб-браузере откроется следующее окно.

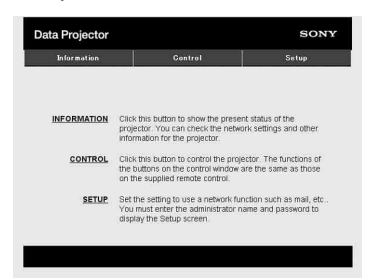

После настройки сетевых параметров открыть окно управления можно, только выполнив шаг **3** данной процедуры.

#### **Работа окна управления**

#### **Переключение страниц**

Нажмите одну из кнопок переключения страниц, чтобы открыть требуемую страницу настроек.

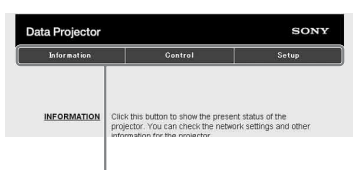

Кнопка переключения страниц

#### <span id="page-35-1"></span>**Установка ограничения доступа**

Можно ограничить доступ пользователя к определенным страницам.

> **Administrator:** доступ ко всем страницам

**User:** доступ ко всем страницам, за исключением страницы Setup

Выберите параметр [Password] страницы Setup.

При первом входе на страницу Setup введите "root" в качестве имени пользователя и не вводите пароль.

В качестве имени администратора по умолчанию установлено имя "root".

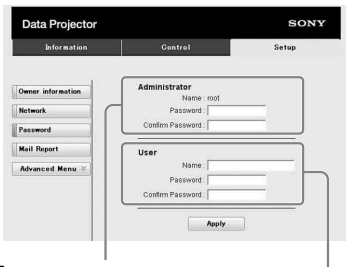

Поле ввода для параметра [Administrator] Поле ввода для

параметра [User]

При изменении пароля введите новый пароль, удалив пароль (\*\*\*\*\*), установленный ранее.

#### **Примечание**

Если вы забыли пароль, обратитесь за консультацией к квалифицированным работникам компании Sony.

#### <span id="page-35-0"></span>**Получение информации о проекторе**

На странице Information можно подтвердить текущие настройки проектора.

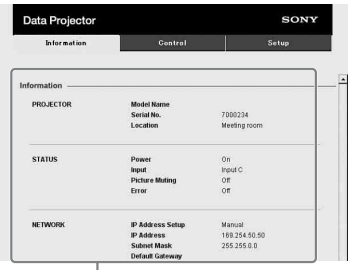

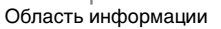
### **Управление проектором с компьютера**

На странице Control можно управлять проектором с компьютера.

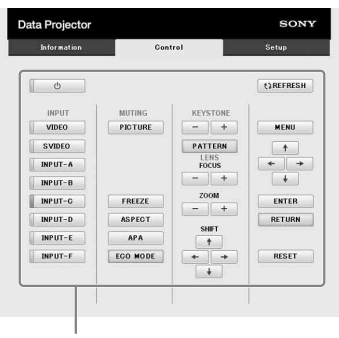

Область управления

Функции кнопок, отображаемые в области управления, такие же, как у клавиш на прилагаемом пульте дистанционного управления.

### **Использование функции отчета по электронной почте**

Установите настройки функции отчета по электронной почте настранице Setup. Введенные значения не будут применены, пока не нажата кнопка [Apply].

**1** Нажмите кнопку [Owner information], чтобы ввести информацию о владельце, которая будет записана в отчет по электронной почте.

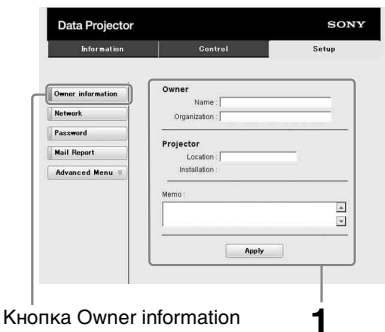

**2** Введите периодичность создания отчета по электронной почте. Нажмите кнопку [Mail Report], чтобы открыть страницу Mail Report.

### **Lamp Reminder (Lamp1):**

Установите время замены лампы. Для сброса значения параметра Lamp Reminder замените лампу проектора [\(стр. 44\)](#page-43-0).

Reminder установите флажок $R\text{ESET}, \text{a} \text{3}$ атем нажмите кнопку<br>[Apply]. **Maintenance Reminder:** установите время технического обслуживания. Для сброса значения параметра Maintenance Reminder установите флажок RESET, а затем нажмите кнопку [Apply].

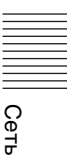

Кнопка Mail Report

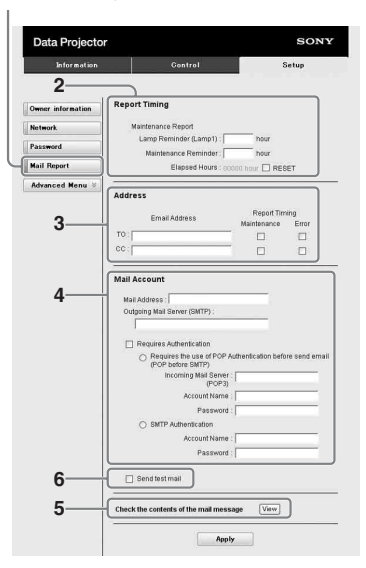

- **3** Введите исходящий адрес электронной почты в поле Email Address и установите флажок Report Timing отчета, отправляемого по электронной почте.
- **4** Настройте учетную запись электронной почты для отправки отчетов по электронной почте.
	- **Mail Address:** введите адрес электронной почты.

**Outgoing Mail Server (SMTP):** введите адрес сервера исходящей почты (SMTP).

- **Required Authentication:** установите этот флажок, если для отправки электронной почты требуется аутентификация.
- **Requires the use of POP Authentication before send email (POP before SMTP):** установите этот флажок, чтобы аутентификация POP выполнялась до отправки электронной почты.

### **Incoming Mail Server (POP3):** введите адрес сервера входящей почты (POP3), который будет использоваться для

аутентификации POP. **Account Name:** введите учетную

запись почты.

- **Password:** введите пароль.
- **SMTP Authentication: установите** этот флажок, чтобы

аутентификация SMTP выполнялась до отправки электронной почты.

**Account Name:** введите учетную запись почты.

**Password:** введите пароль.

- **5** Проверьте содержимое отчета по электронной почте. При нажатии кнопки [View] отобразится содержимое отчета по электронной почте.
- **6** Отправьте тестовое письмо. Установите флажок Send test mail, а затем нажмите кнопку [Apply], чтобы отправить тестовое сообщение на указанный адрес электронной почты.

### **Примечания**

- Функция отчета по электронной почте недоступна, поскольку сеть, в которой используется Outbound Port25 Blocking (блокировка 25-го выходного порта) не может соединиться с сервером SMTP.
- Следующие символы не допускается вводить в текстовые поля: " ' ", " " ", "  $\langle$ ", " & ", " < ", " > "

# <span id="page-38-0"></span>**Индикаторы**

Индикаторы позволяют проверить состояние и обнаружить неправильную работу проектора.

Если отображается ненормальное состояние проектора, выполните действия, указанные в следующей таблице.

### **ON/STANDBY Индикатор**

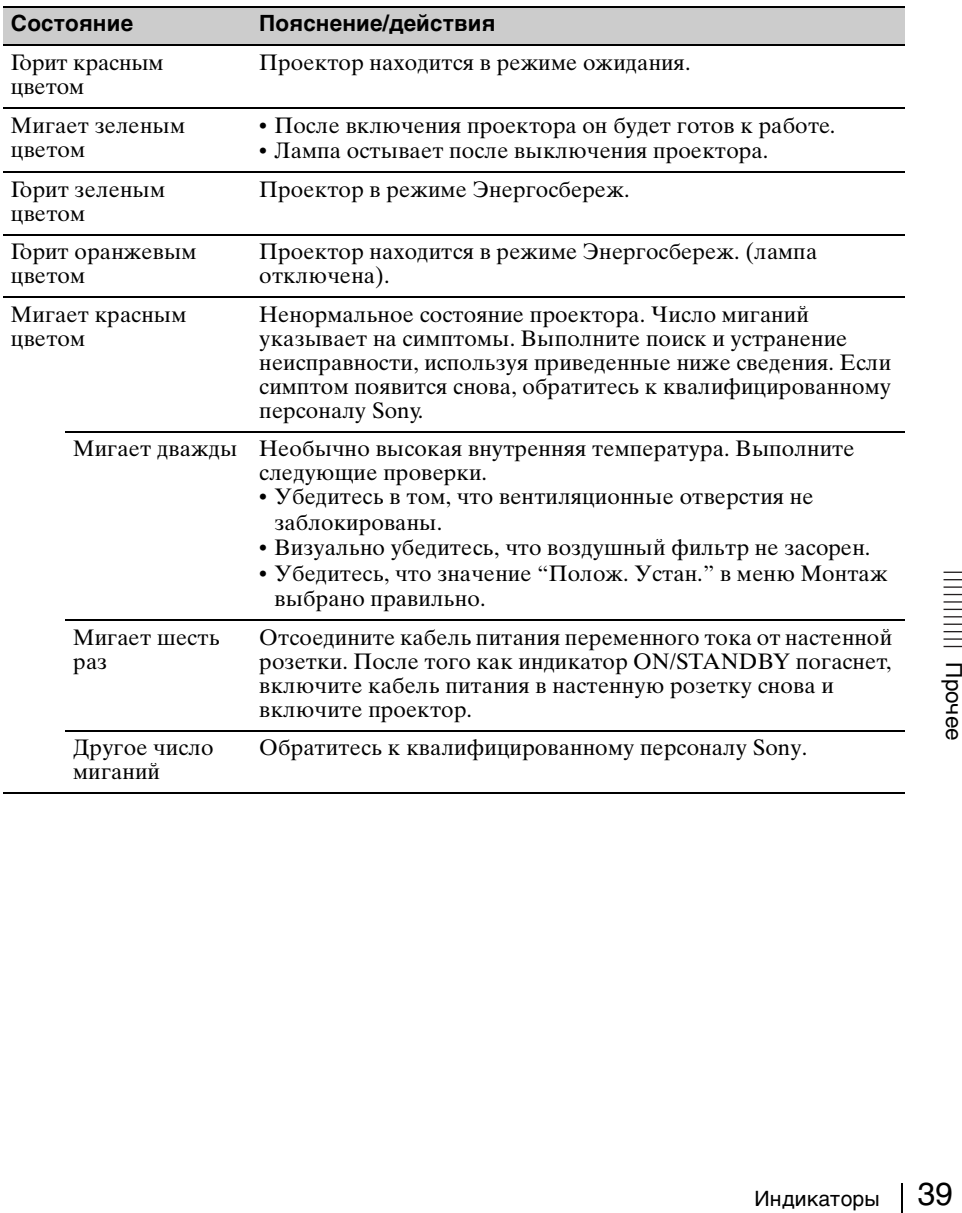

### <span id="page-39-0"></span>**LAMP/COVER Индикатор**

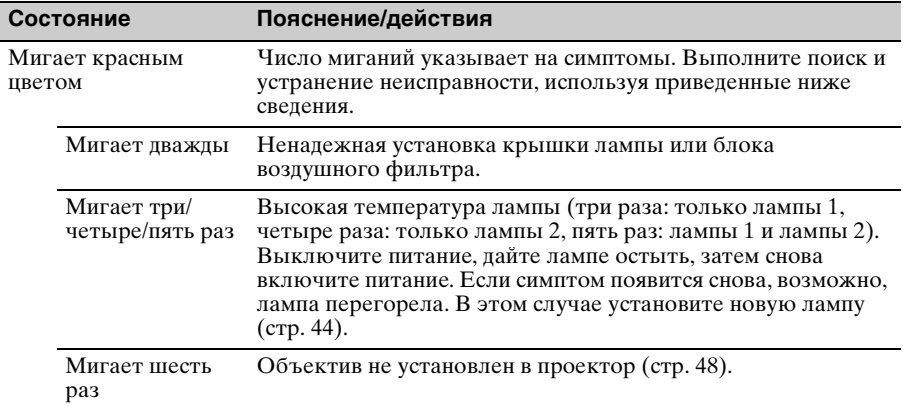

# <span id="page-40-0"></span>**Список сообщений**

При появлении на экране указанных ниже сообщений выполните действия, указанные в таблице ниже.

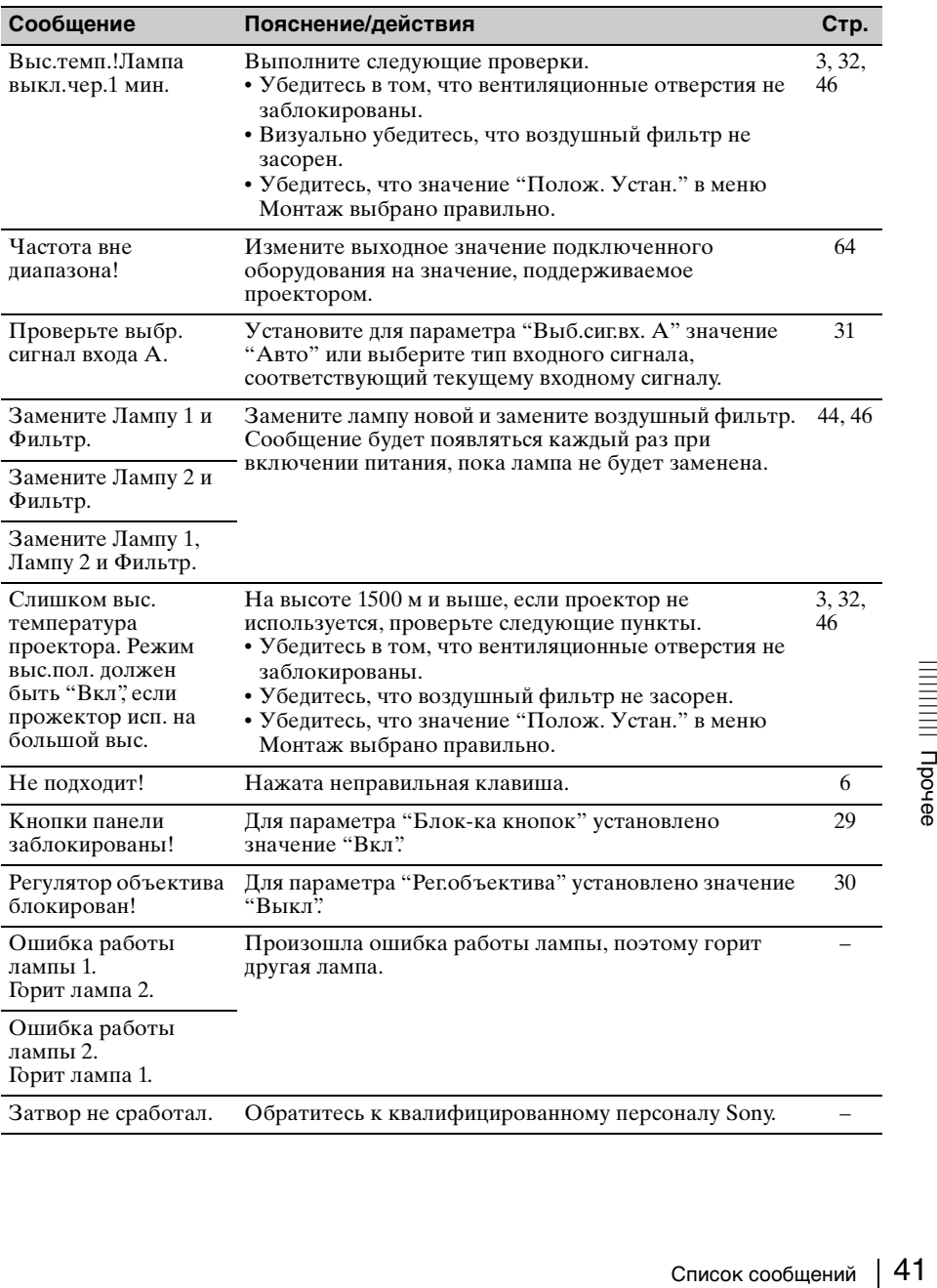

## **Поиск и устранение неисправностей**

Перед обращением с просьбой о ремонте проектора попытайтесь определить проблему, пользуясь инструкцией ниже.

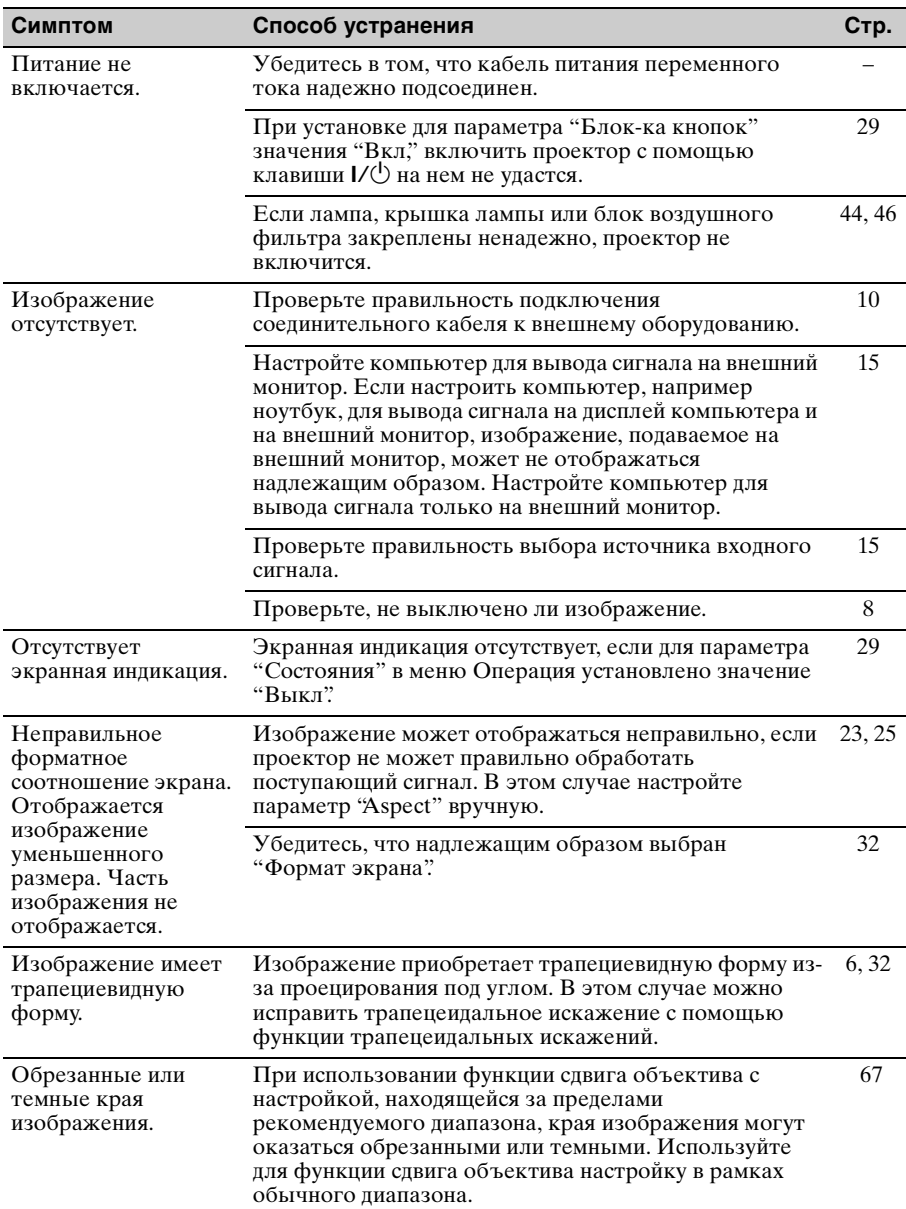

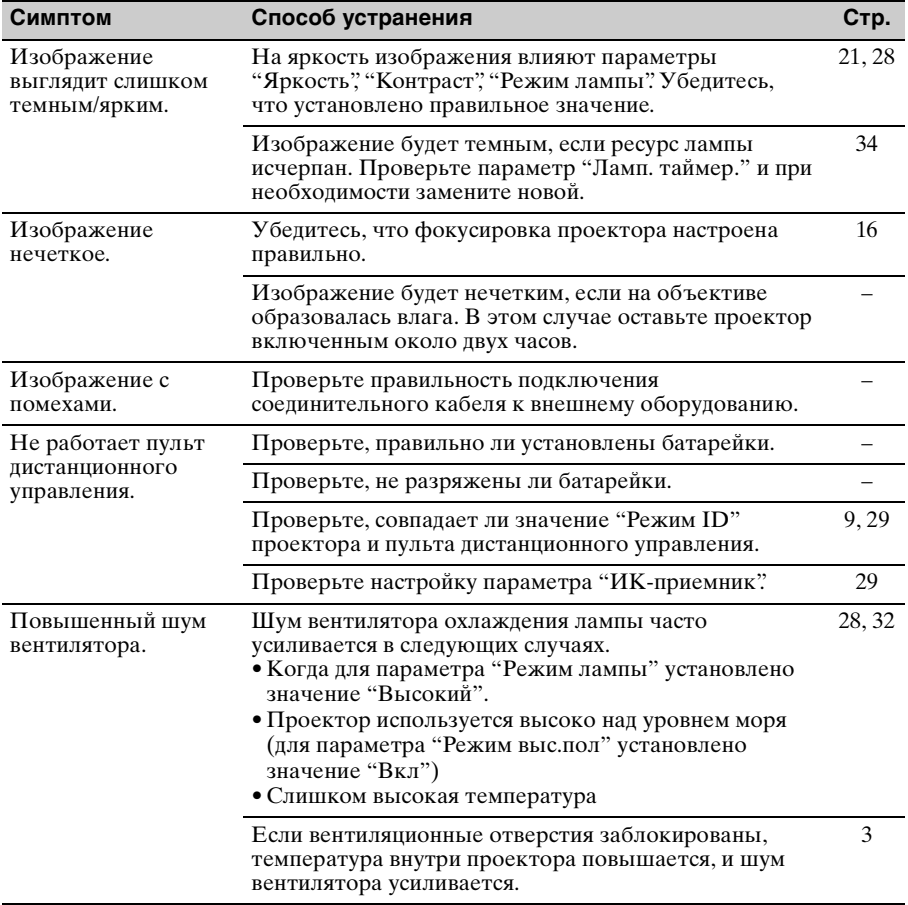

### <span id="page-43-1"></span><span id="page-43-0"></span>**Замена лампы**

Если на проецируемом изображении появляется сообщение или индикатор LAMP/COVER указывает на необходимость заменить лампу, замените ее новой (стр. [39,](#page-38-0) [41](#page-40-0)).

В проекторе имеются две лампы. Перед заменой лампы проверьте, какую из двух нужно заменить [\(стр. 40\)](#page-39-0).

Для замены используйте лампу для проекторов LMP-F330 (не прилагается).

### **Осторожно**

- Лампа остается горячей после выключения проектора. **Касание лампы может привести к ожогу пальцев. Перед заменой лампы подождите как минимум час после выключения проектора, чтобы дать лампе достаточно остыть.**
- После извлечения лампы не допускайте попадания металлических или воспламеняющихся предметов внутрь паза, служащего для замены лампы, в противном случае это может стать причиной возгорания или поражения электрическим током. Не кладите руки внутрь паза.
- **Если лампа лопнула, обратитесь к квалифицированному персоналу Sony. Не заменяйте лампу самостоятельно.**
- При извлечении лампы вынимайте ее прямо, удерживая за указанную часть. Прикосновение к другой части лампы, кроме указанной, может привести к ожогу или травме. Если во время извлечения лампы, когда проектор находится под наклоном, лампа разобьется, разлетающиеся осколки могут привести к травме.

### **Перед началом работы**

В проекторе имеются две лампы. Проверьте число миганий индикатора LAMP/COVER. Это позволит определить, какую лампу необходимо заменить.

**Мигает три раза:** замените лампу 1. **Мигает четыре раза:** замените лампу 2.

**Мигает пять раз:** замените лампы 1 и 2.

- **1** Выключите проектор и отсоедините кабель питания переменного тока от настенной розетки.
- **2** После того как лампа достаточно остынет, выкрутите два винта в крышке лампы на боковой панели (•), слегка сдвиньте крышку лампы назад за язычки (2), затем откройте крышку лампы  $(\bigotimes)$ .

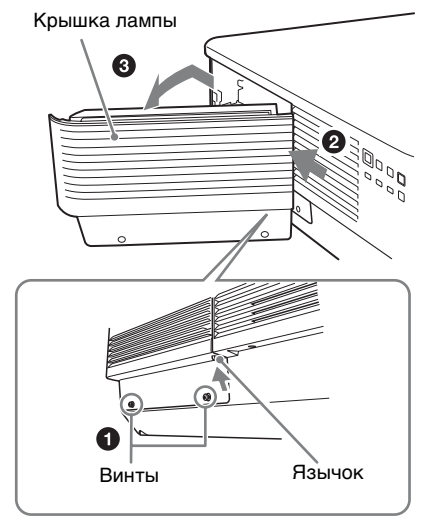

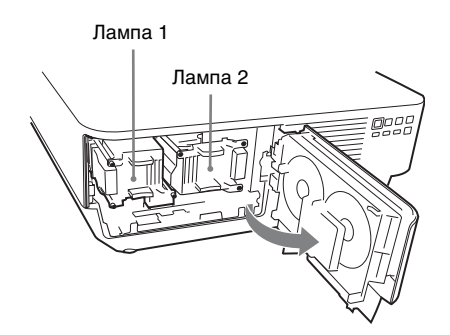

**3** Выкрутите три винта блока лампы, затем извлеките лампу за держатель.

# Винты Винты Держатель

### **Примечание**

Лампы 1 и 2 одного типа. Они перевернуты относительно друг друга по вертикали. Вынимая их, запомните положение каждой лампы.

- **4** Вставьте новую лампу до упора, чтобы она надежно встала на место. Затяните три винта.
- **5** Закройте крышку лампы и затяните два винта.

### **Примечания**

- Крышка лампы не закроется, если винты, которые фиксируют лампы, ослаблены.
- Надежно установите лампу и крышку лампы так, как они были установлены до этого. Если этого не сделать, проектор не включится.

### **После замены лампы**

Замените картридж воздушного фильтра [\(стр. 46\).](#page-45-0)

### <span id="page-45-0"></span>**Замена картриджей воздушного фильтра**

После замены лампы замените картриджи воздушного фильтра. При замене картриджей воздушного фильтра замените все 4 картриджа, прилагаемые к лампам на замену.

### **Осторожно**

**Если продолжить использование картриджей воздушного фильтра, в них может накопиться пыль, что приведет к засорению. В результате внутри устройства может повыситься температура, что может привести к неисправности или возгоранию.**

- **1** Убедитесь, что кабель питания переменного тока отключен.
- **2** Чтобы снять крышку воздушного фильтра, слегка сместите ее назад, удерживая нажатой блокировочную кнопку.

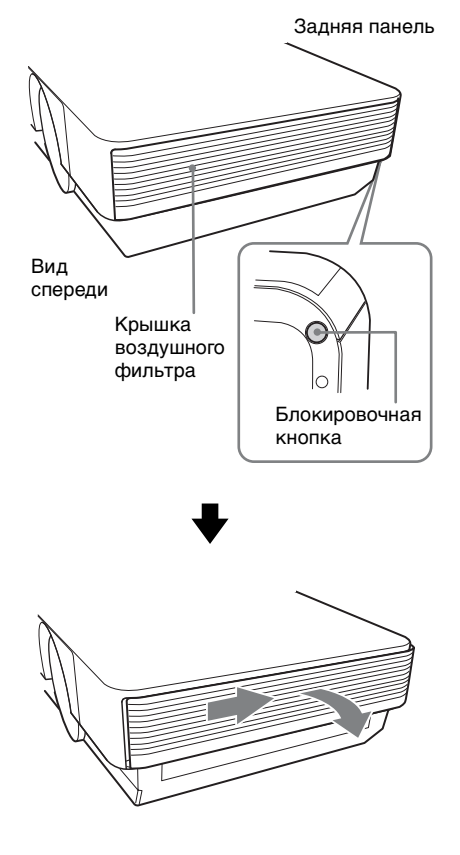

**3** Снимите картридж воздушного фильтра за держатель блока воздушного фильтра, отведя по очереди наружу язычки с обеих сторон.

Модуль воздушного фильтра (правый)

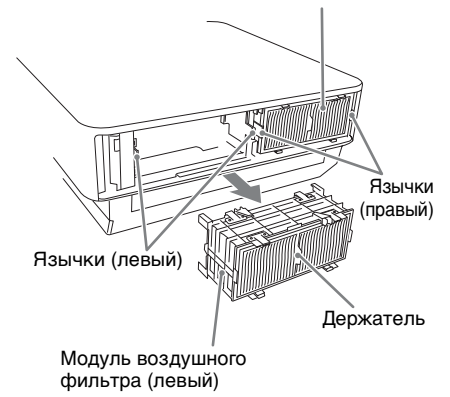

**4** Снимите четыре картриджа воздушного фильтра с модулей воздушных фильтров (по два на каждом модуле) и установите новые картриджи на модули. При установке картриджа воздушного фильтра в держатель картриджа нажмите на картридж воздушного фильтра так, чтобы он встал на место, а язычки на держателе картриджа зафиксировались со щелчком (в 4 точках для каждого картриджа воздушного фильтра, всего 8 точек).

Два модуля воздушных фильтров устанавливаются справа и слева.

#### Картридж воздушного фильтра

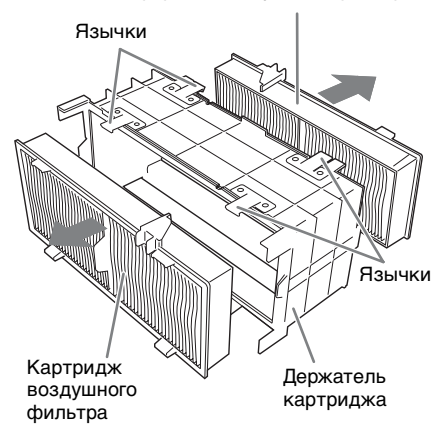

**5** Вставьте модули воздушных фильтров обратно в проектор. Верхняя и нижняя части модуля воздушного фильтра имеют различную форму, это показано на рисунке ниже. Следите за положением модулей при установке.

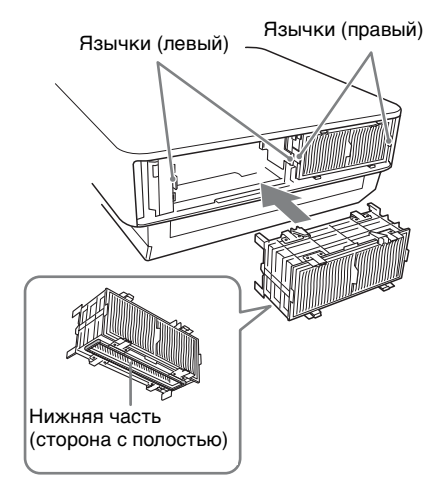

Вставьте блок воздушного фильтра на место так, чтобы язычки на проекторе зафиксировались со щелчком (в 2 точках для каждого блока воздушного фильтра, всего 4 точки).

**6** Закройте крышку воздушного фильтра.

### **Примечание**

Убедитесь в надежной установке модуля воздушного фильтра. Питание не удастся включить, если крышка закрыта не до конца.

### <span id="page-47-0"></span>**Установка и снятие объектива проектора**

### **Примечания**

- Прежде чем снять или установить объектив, выключите проектор и отсоедините кабель питания переменного тока от настенной розетки.
- Будьте аккуратны, чтобы не уронить объектив проектора.
- Старайтесь не выполнять снятие или установку объектива проектора, установленного на потолке.
- Не прикасайтесь к линзе объектива.
- Список поддерживаемых объективов и адаптеров приведен в разделе "Технические характеристики" [\(стр. 57\)](#page-56-0).

### <span id="page-47-1"></span>**Установка объектива**

**1** Выкрутите четыре винта крепления передней панели и снимите переднюю панель, держа ее прямо.

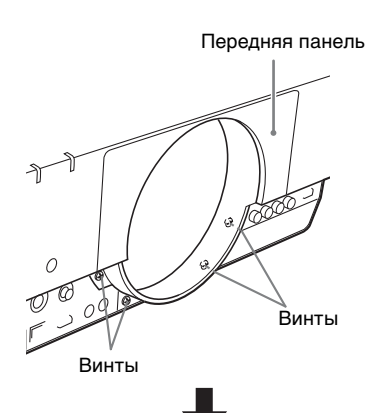

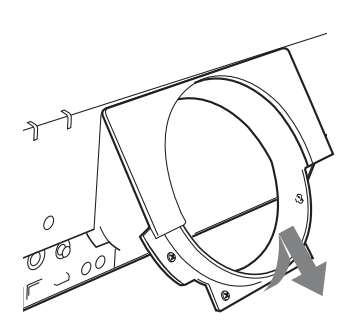

**2** Выполните подготовительные операции в зависимости от используемого объектива проектора.

### **VPLL-FM22/ZM32/ZM42/ZM102/ Z4007/Z4011:**

A Снятие компенсационного стекла [\(стр. 49\)](#page-48-0)

### **VPLL-FM21\*1/ZM31\*1/ZP41/FM22/ ZM32/ZM42/ZM102:**

B Установка адаптера объектива [\(стр. 50\)](#page-49-0) 

### **VPLL-ZM101\*1:**

B Установка адаптера объектива [\(стр. 50\)](#page-49-0)  C Установка затеняющего экрана [\(стр. 52\)](#page-51-0)

### **VPLL-Z4007/4008/Z4011/Z4015/ Z4019/Z4025/Z4045:**

Нет необходимости подсоединять адаптер объектива к проектору.

**3** Вставьте четыре винта (прилагаются к проектору) в секцию фланца объектива проектора.

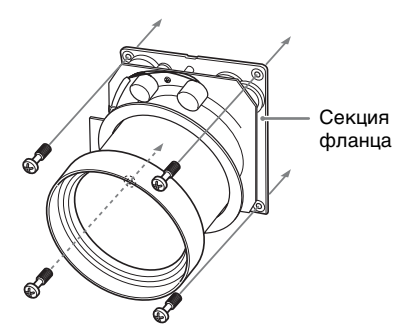

**4** Совместите разъемы проектора с разъемами объектива, затем вставьте объектив до упора.

#### Область разъемов

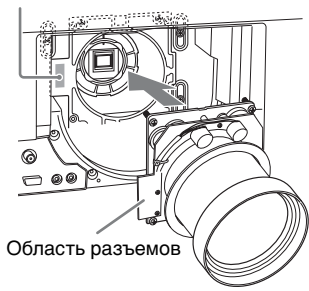

- **5** Затяните четыре винта, установленных в шаге **3**.
- **6** Установите на место переднюю панель и закрепите ее четырьмя винтами.

### **Прикрепление VPLL-Z4007**

Отрегулируйте фокусировку. ("D [VPLL-Z4007: Регулировка](#page-51-1)  [периферийной фокусировки"](#page-51-1)  [\(стр. 52\)\)](#page-51-1)

### <span id="page-48-0"></span>A **VPLL-FM22/ZM32/ZM42/ZM102/ Z4007/Z4011: Снятие компенсационного стекла**

Перед установкой объектива в проектор необходимо вынуть компенсационное стекло из места установки объектива проектора.

### **Снятие компенсационного стекла**

Поверните компенсационное стекло против часовой стрелки, как показано на рисунке, затем потяните на себя.

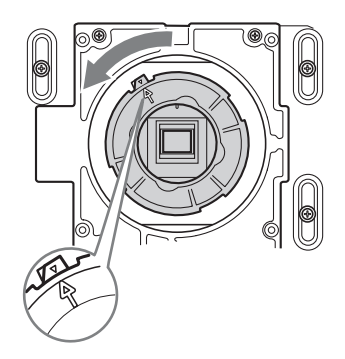

### **Установка компенсационного стекла**

Вставьте компенсационное стекло, предварительно совместив стрелку на стекле с отметкой (F) в месте установки объектива проектора, а затем поверните стекло по часовой стрелке.

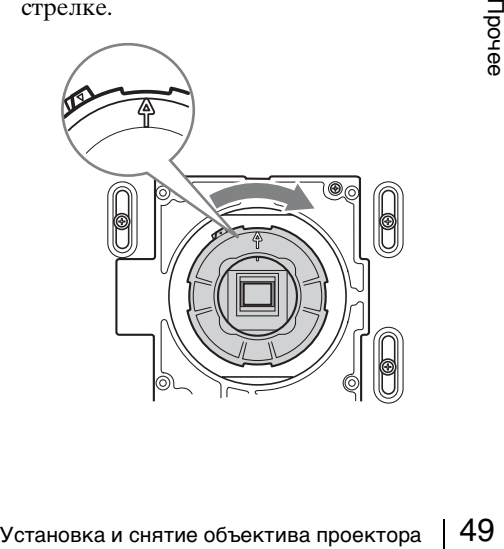

### <span id="page-49-0"></span>B **VPLL-FM21\*1/ZM31\*1/ZP41/ FM22/ZM32/ZM42/ZM101\*1/ZM102: Установка адаптера объектива**

Перед установкой объектива в проектор необходимо прикрепить адаптер к объективу.

Вставьте объектив в адаптер объектива, как показано на рисунке, а затем закрепите его с помощью четырех винтов, прилагаемых к адаптеру.

### **Для моделей VPLL-FM21\*1/ZM31\*1/ ZP41/ZM101\*1**

Используйте адаптер PK-F500LA1.

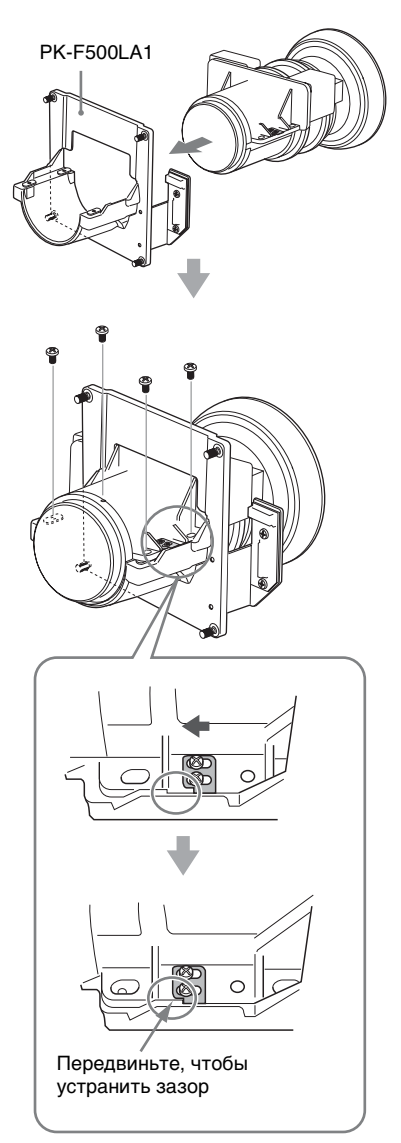

### **Установка VPLL-ZP41**

Подключите два разъема между адаптером объектива и объективом проектора, как показано на рисунке.

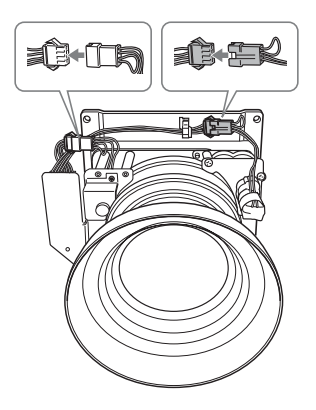

### **Для моделей VPLL-FM22/ZM32/ ZM42/ZM102**

Используйте адаптер PK-F500LA2.

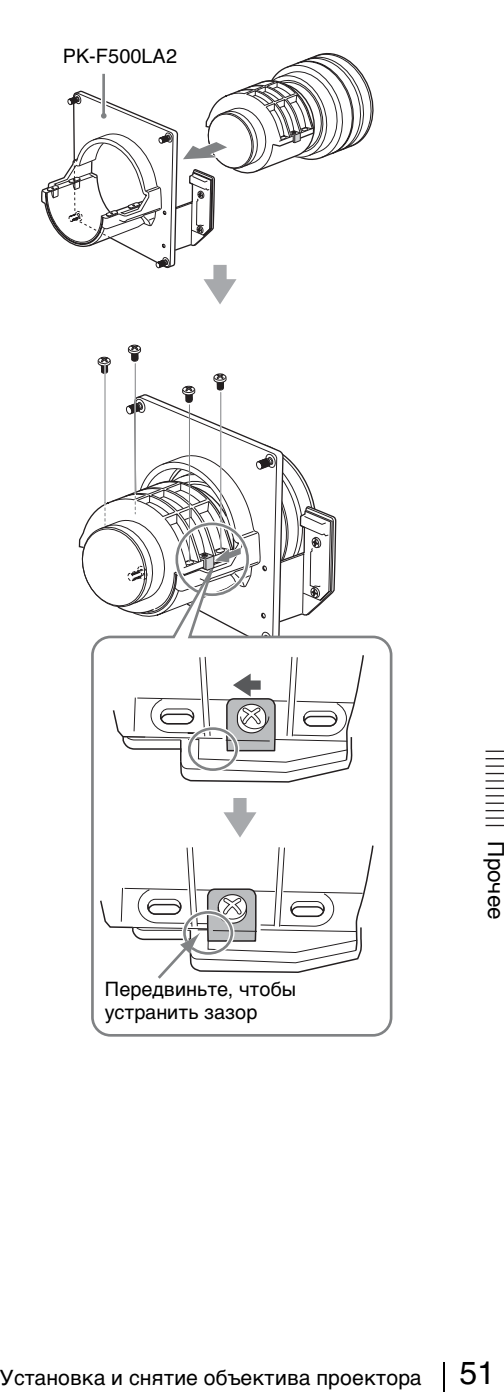

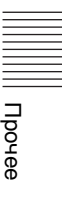

### <span id="page-51-0"></span>C **VPLL-ZM101\*1: Установка затеняющего экрана**

Перед установкой объектива в проектор необходимо прикрепить к нему затеняющий экран, прилагаемый к адаптеру объектива, после прикрепления адаптера к объективу.

**1** Выверните два винта из адаптера объектива.

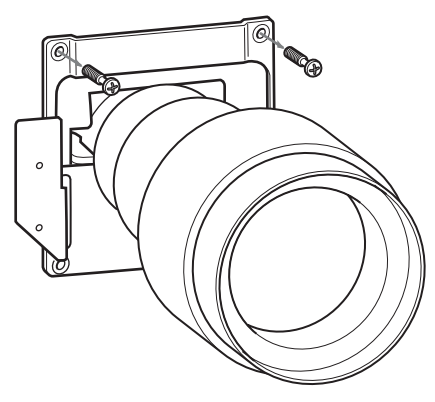

**2** Совместите затеняющий экран с объективом, как показано на рисунке, затем приверните его к объективу с помощью двух винтов.

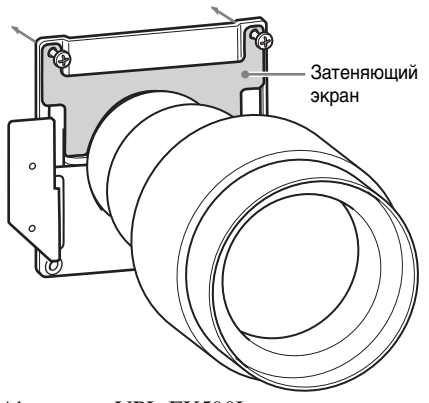

\*1: только VPL-FX500L.

### <span id="page-51-1"></span>D **VPLL-Z4007: Регулировка периферийной фокусировки**

При креплении VPLL-Z4007 в дополнение к обычной процедуре регулировки фокусировки выполните периферийную фокусировку.

**1** Выполните проецирование изображения и отрегулируйте размер спроецированного изображения с помощью рычажка привода трансфокатора.

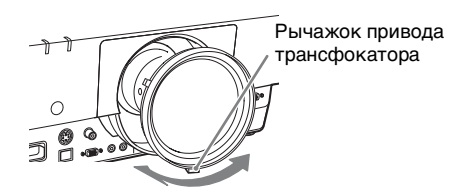

**2** Вращая кольцо периферийной фокусировки, зафиксируйте его в центре диапазона сдвига.

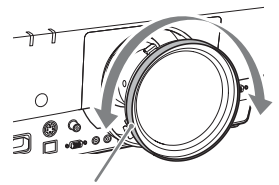

Кольцо периферийной фокусировки

**3** С помощью рычажка фокусировки отрегулируйте фокус в центральной точке спроецированного изображения.

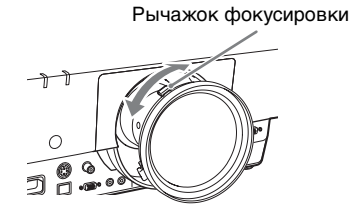

**4** Вращая кольцо периферийной фокусировки, выполните периферийную фокусировку.

### **Примечание**

Если при вращении кольца периферийной фокусировки до упора периферийная область не фокусируется, см. раздел ["Если не](#page-52-0)  [удается выполнить периферийную](#page-52-0)  [фокусировку" \(стр. 53\).](#page-52-0)

Проверьте центральную точку спроецированного изображения. Если центральная точка спроецированного изображения сфокусирована, это означает, что регулировка завершена. Если нет, повторите шаги **3** и **4**.

### <span id="page-52-0"></span>**Если не удается выполнить периферийную фокусировку**

В некоторых условиях установки периферийную фокусировку, возможно, не удастся выполнить с помощью кольца периферийной фокусировки. В таком случае выполните фокусировку, добавляя или удаляя прокладки.

**1** Отсоедините объектив проектора [\(стр. 55\)](#page-54-0).

**2** Ослабьте шесть винтов адаптера объектива проектора и отсоедините адаптер.

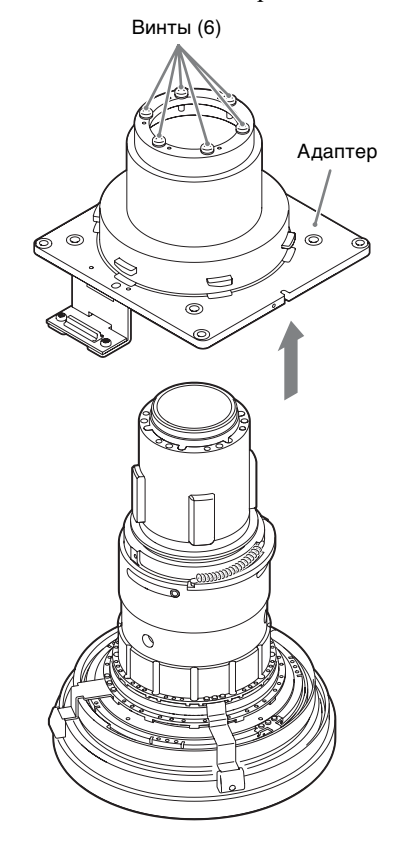

**3** Отверните два винта прокладки, прикрепленной внутри адаптера.

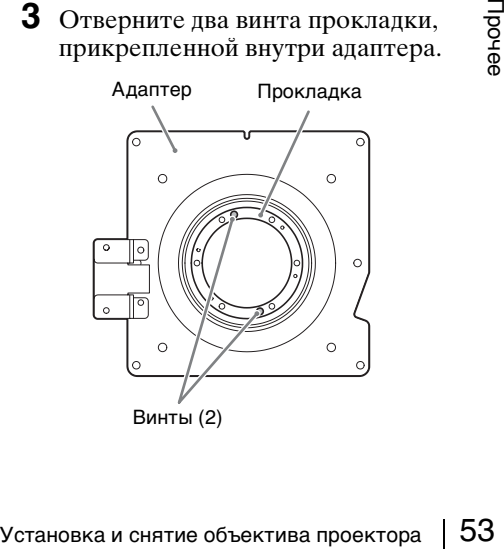

**4** В зависимости от условий фокусировки периферийной области добавьте или удалите прокладку.

Запасная прокладка прилагается к объективу. На момент поставки с фабрики к адаптеру прикреплены несколько прокладок.

**Если периферийная область изображения фокусируется лучше при вращении кольца периферийной фокусировки по часовой стрелке до упора**

Добавьте прокладку.

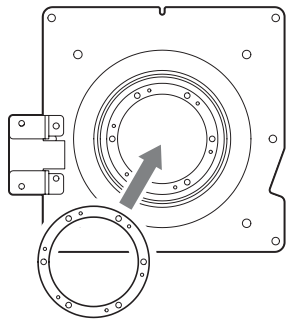

**Если периферийная область изображения фокусируется хуже при вращении кольца периферийной фокусировки по часовой стрелке до упора**

Удалите прокладку.

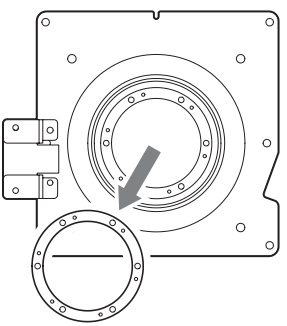

### **Примечание**

Добавляйте и удаляйте прокладки с осторожностью и старайтесь не получить травм.

**5** Прикрепите прокладку к адаптеру с помощью двух винтов.

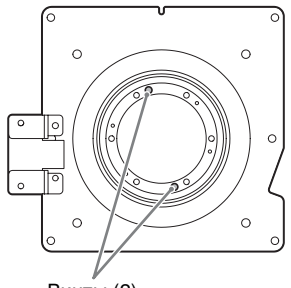

Винты (2)

**6** Прикрепите адаптер к объективу проектора с помощью шести винтов.

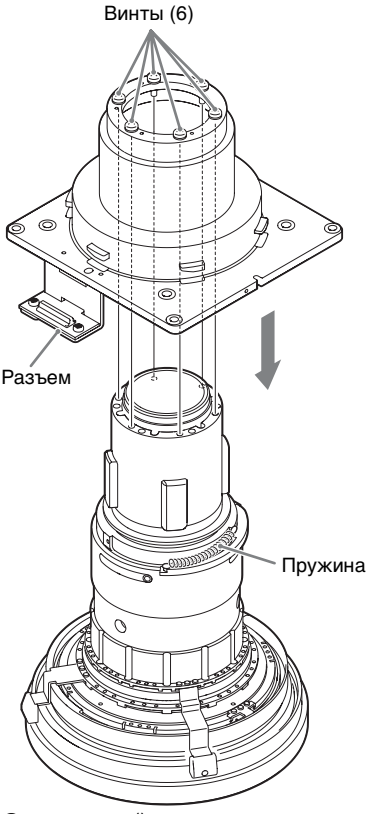

Отрегулируйте разъемную часть адаптера по пружине объектива проектора, как показано на рисунке выше, и надежно

прикрепите адаптер к объективу проектора.

- **7** Прикрепите объектив к проектору [\(стр. 48\)](#page-47-1).
- **8** Выполните шаги фокусировки с **1** по **4** на [стр. 52.](#page-51-1)

### <span id="page-54-0"></span>**Снятие объектива**

- **1** Выкрутите четыре винта, удерживающие переднюю панель (1), а затем снимите ее, потянув на себя (2).
- **2** Выкрутите четыре винта крепления объектива, затем вытащите объектив без перекоса.

Выкручивая винты, придерживайте объектив руками, чтобы он не упал.

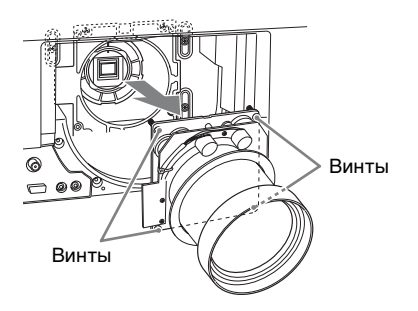

### **Примечание**

Если объектив был смещен с помощью функции сдвига объектива, возможно, винты не удастся выкрутить. В этом случае сдвиньте объектив в центральное положение [\(стр. 16\)](#page-15-1).

### **Установка дополнительного адаптера**

Можно установить дополнительный адаптер в разъем INPUT E в секции разъемов проектора.

- **1** Выключите питание проектора и отсоедините провод питания.
- **2** Сдвиньте вправо и снимите крышку гнезда дополнительного адаптера, присоединенную к панели разъемов.

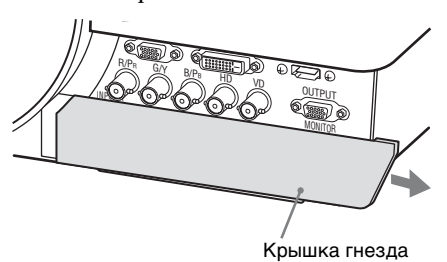

**3** Вставьте дополнительный адаптер до упора.

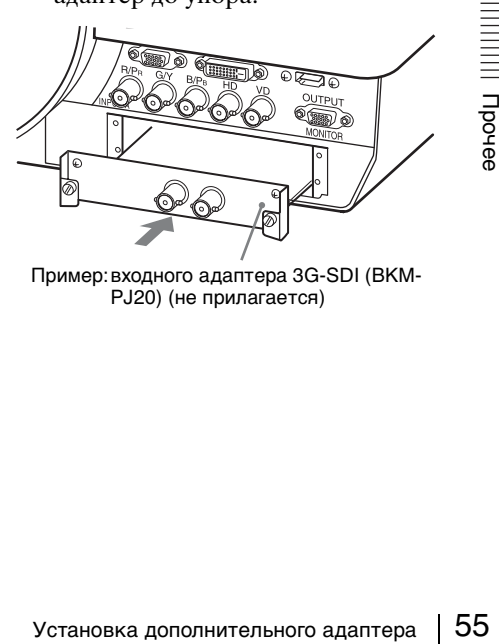

Пример:входного адаптера 3G-SDI (BKM-PJ20) (не прилагается)

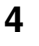

 Затяните два винта на дополнительном адаптере.

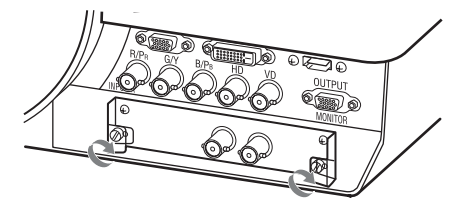

# <span id="page-56-0"></span>**Технические характеристики**

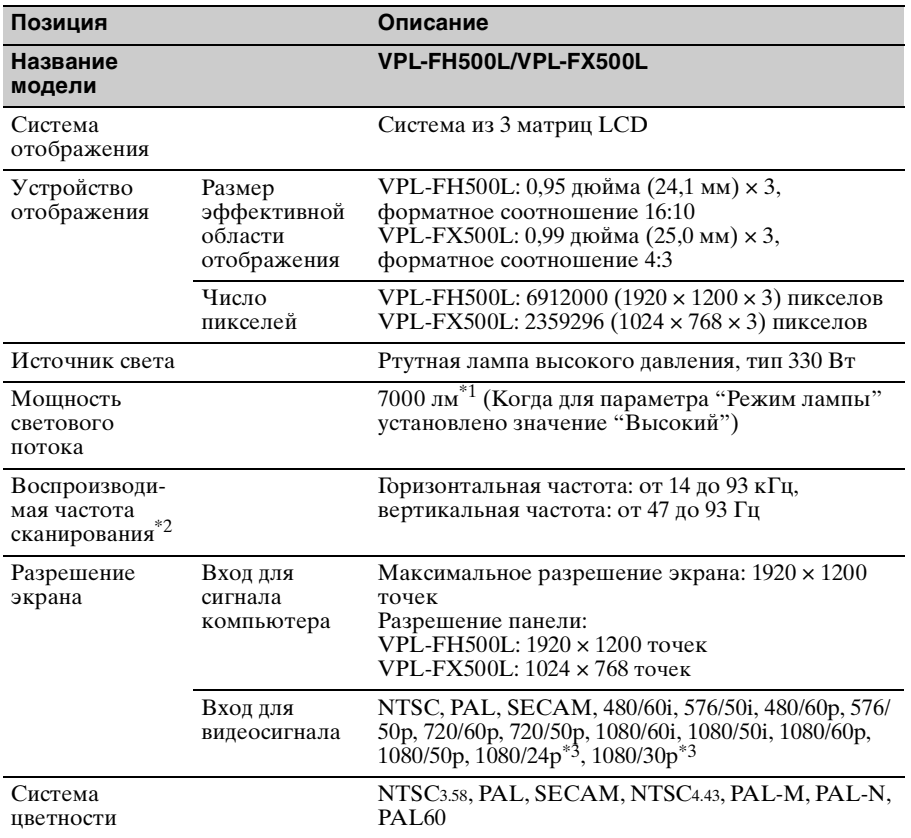

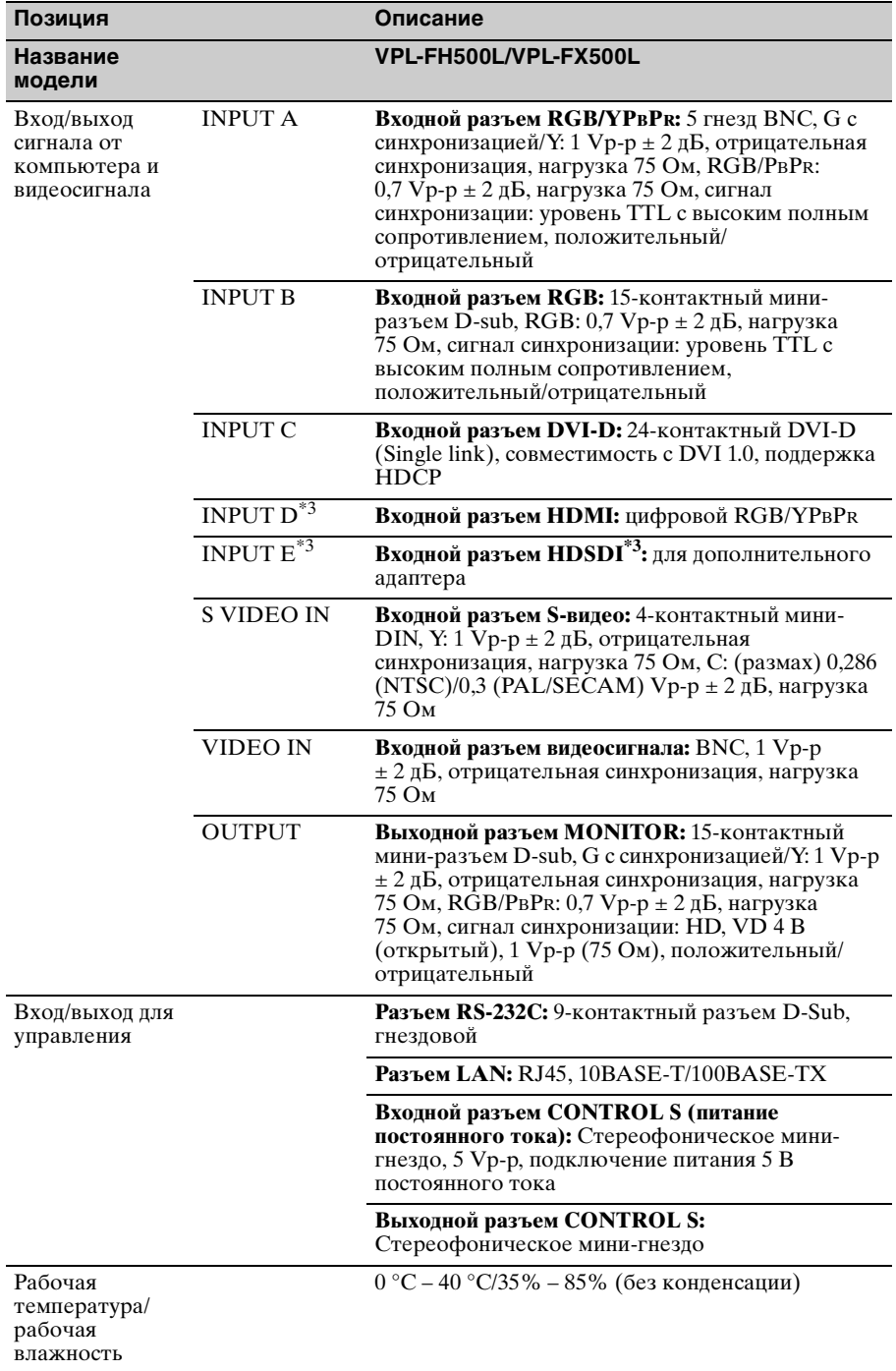

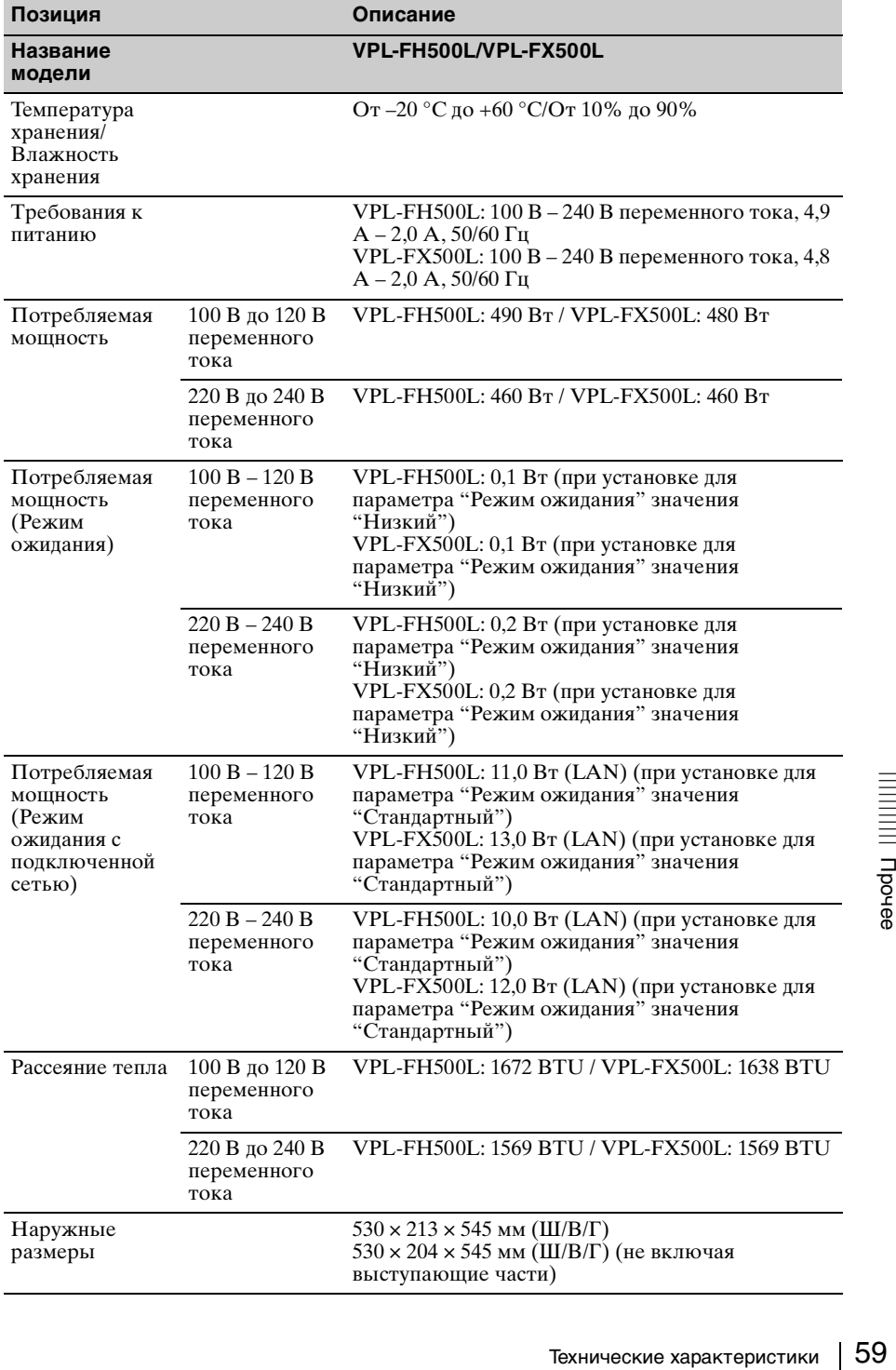

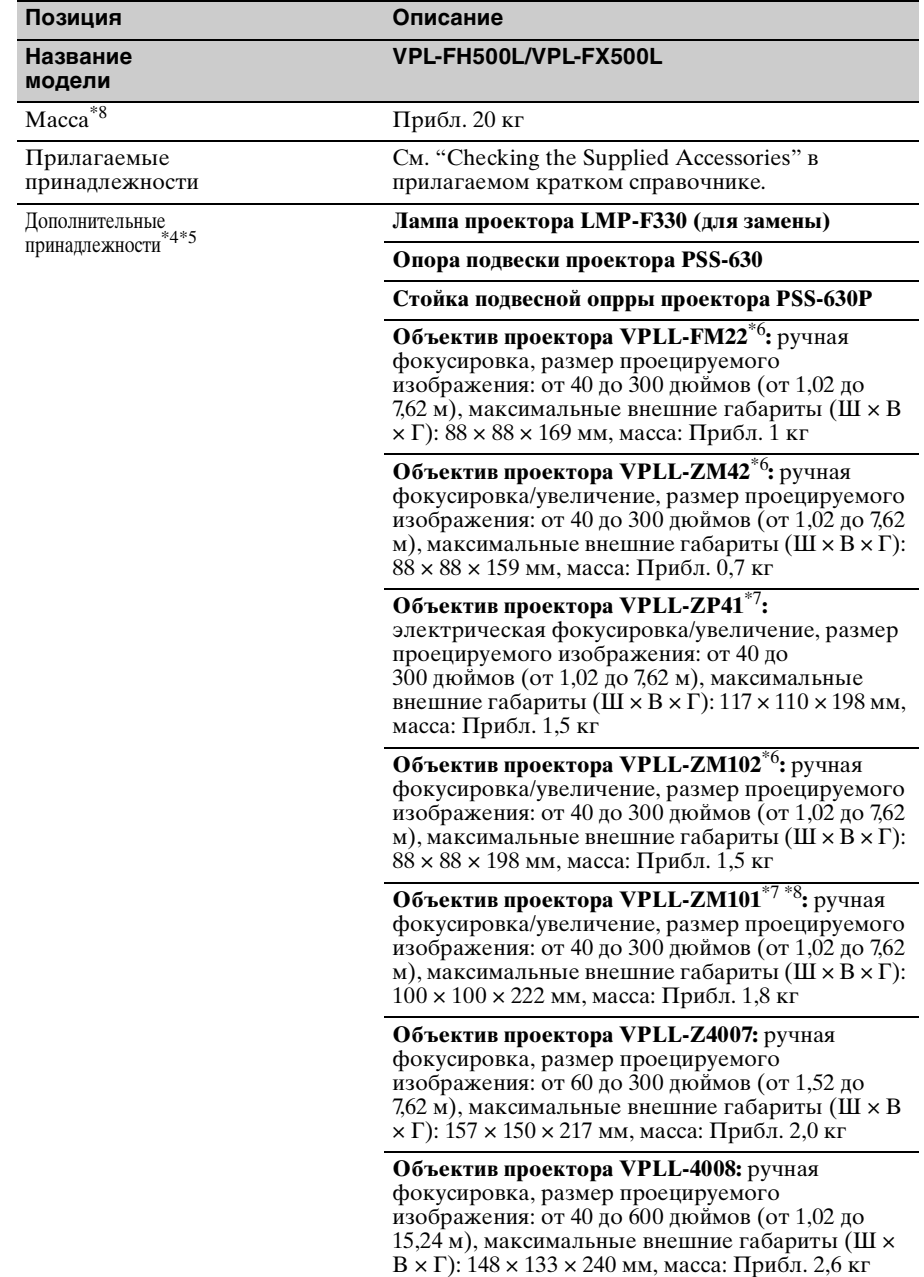

#### **Название модели**

Дополнительные<br>принадлежности<sup>\*4\*5</sup>

#### **Позиция Описание**

### **VPL-FH500L/VPL-FX500L**

Дополнительные **пробъектив проектора VPLL-Z4011:**<br>принадлежности<sup>\*4\*5</sup> электрическая фокусировка/увеличение, размер проецируемого изображения: от 60 до 600 дюймов (от 1,52 до 15,24 м), максимальные внешние габариты (Ш $\times$ В $\times$ Г): 157 $\times$ 150 $\times$ 265 мм, масса: Прибл. 3,7 кг

### **Объектив проектора VPLL-Z4015:**

электрическая фокусировка/увеличение, размер проецируемого изображения: от 40 до 600 дюймов (от 1,02 до 15,24 м), максимальные внешние габариты (Ш $\times$ В $\times$ Г): 148 $\times$ 133 $\times$ 231 мм, масса: Прибл. 3 кг

### **Объектив проектора VPLL-Z4019:**

электрическая фокусировка/увеличение, размер проецируемого изображения: от 40 до 600 дюймов (от 1,02 до 15,24 м), максимальные внешние габариты (Ш  $\times$  B  $\times$  Г): 148  $\times$  133  $\times$  212 мм, масса: Прибл. 3,1 кг

### **Объектив проектора VPLL-Z4025:**

электрическая фокусировка/увеличение, размер проецируемого изображения: от 40 до 600 дюймов (от 1,02 до 15,24 м), максимальные внешние габариты (Ш $\times$ В $\times$ Г): 148 $\times$ 133 $\times$ 243 мм, масса: Прибл. 2,8 кг

#### **Объектив проектора VPLL-Z4045:**

электрическая фокусировка/увеличение, размер проецируемого изображения: от 60 до 600 дюймов (от 1,52 до 15,24 м), максимальные внешние габариты (Ш  $\times$  B  $\times$  Г): 148  $\times$  133  $\times$  235 мм, масса: Прибл. 3 кг

**Адаптер объектива проектора PK-F500LA1**

**Адаптер объектива проектора PK-F500LA2**

**Адаптер для подключения HD-SDI/SDI BKM-FW16**\*3

**Входного адаптера 3G-SDI (BKM-PJ20)**\*3

### **Примечания**

Для массы и размеров указаны приблизительные значения.

- \*1: При установке VPLL-ZP41.
- \*2: Для получения дополнительной информации см. ["Поддерживаемые входные](#page-63-0)  [сигналы" на стр. 64](#page-63-0).
- \*3: Доступен только для VPL-FH500L
- \*4: Не все дополнительные принадлежности доступны во всех странах и регионах. Обратитесь к местному уполномоченному дилеру Sony.
- проектора РК-F500LA2<br>
очения HD-SDI/SDI<br>
3G-SDI (ВКМ-РЈ20)<sup>\*3</sup><br>
3G-SDI (ВКМ-РЈ20)<sup>\*3</sup><br>
ния.<br>
оддерживаемые входные<br>
во всех странах и регионах.<br>
олу.<br>
этом руководстве приводится<br>
аптер объектива РК-F500LA2.<br>
Технические \*5: Информация о дополнительных принадлежностях в этом руководстве приводится по состоянию на февраль 2015 года.
- \*6: Для установки объектива на проектор требуется адаптер объектива PK-F500LA2.

\*7: Для установки объектива на проектор требуется адаптер объектива PK-F500LA1.

\*8: Доступен только для VPL-FX500L.

Конструкция и технические характеристики устройства и дополнительных принадлежностей могут быть изменены без предварительного уведомления.

### **Назначение выводов**

### **Разъем DVI-D (DVI-D, гнездовой) Входной разъем RGB (15-**

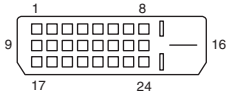

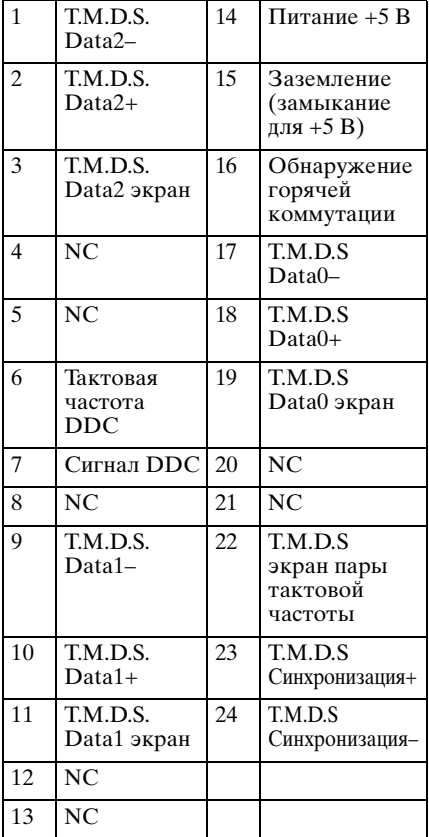

### **контактный мини-разъем D-sub, гнездовой)**

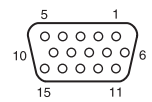

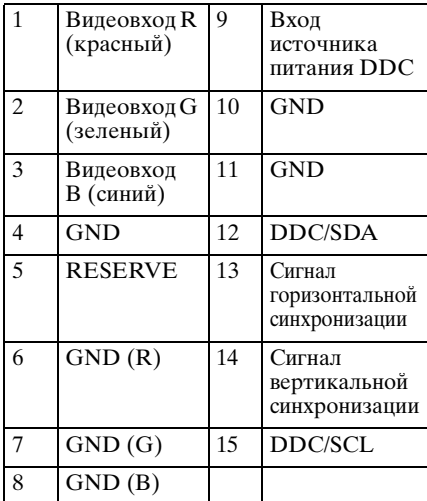

### **Разъем RS-232C (9-контактный разъем D-Sub, гнездовой)**

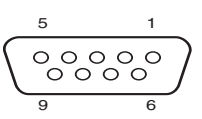

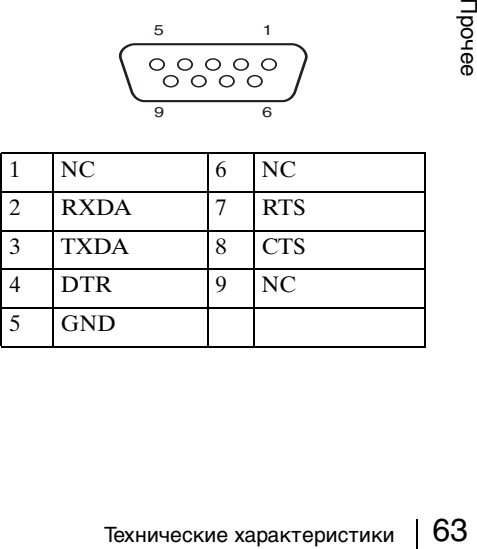

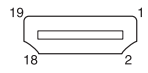

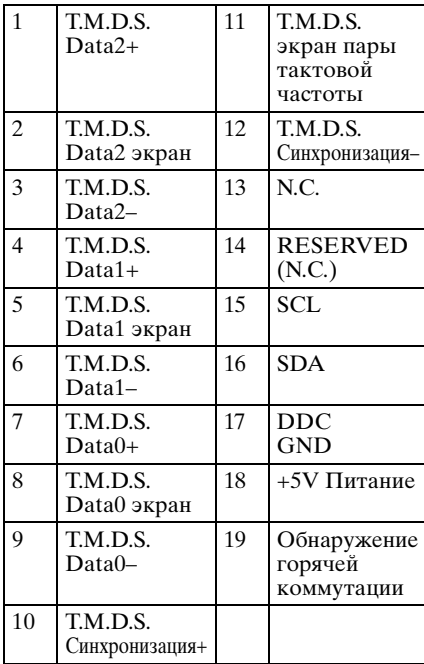

### **Разъем HDMI (HDMI, гнездовой) Поддерживаемые входные сигналы**

### <span id="page-63-0"></span>**Компьютерный сигнал**

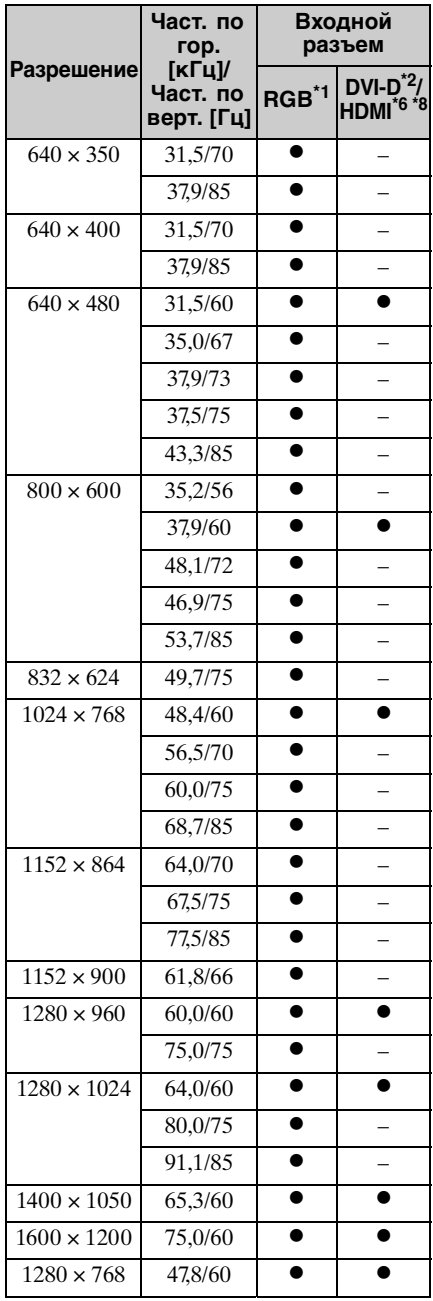

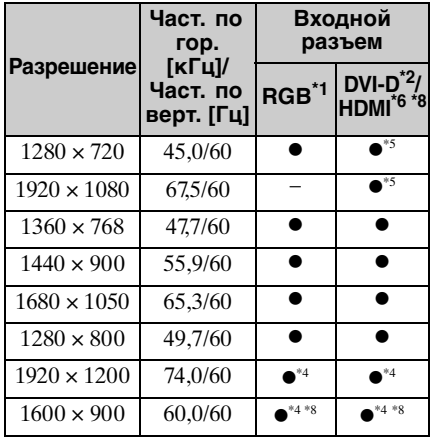

### **Цифровой ТВ-сигнал**

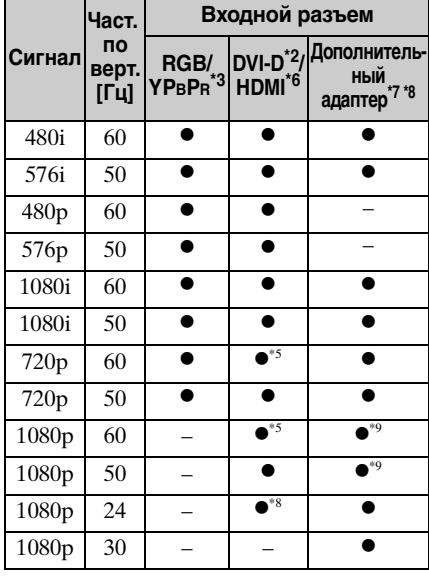

### **Аналоговый ТВ-сигнал**

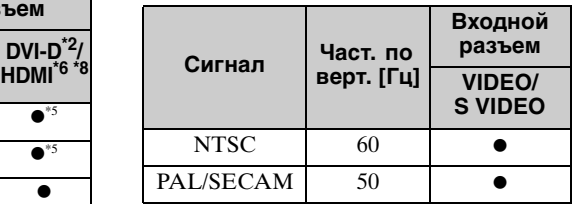

### **Примечания**

- \*1: INPUT A, INPUT B
- \*2: INPUT C
- \*3: INPUT A
- \*4: Доступен только для сигналов с сокращенным временем гашения по стандарту VESA.
- \*5: Вход INPUT C определяется как сигнал компьютера; вход INPUT D определяется как цифровой ТВсигнал.
- \*6: INPUT D
- \*7: INPUT E. Доступен только для входного адаптера HD-SDI/SDI (BKM-FW16) и входного адаптера 3G-SDI (BKM-PJ20).
- \*8: Доступен только для VPL-FH500L
- \*9: Доступен только для входного адаптера 3G-SDI (BKM-PJ20).
- Если поступают сигналы, отличные от вышеуказанных в таблице, изображение может не отображаться надлежащим образом.
- Технические характеристики 65Прочее • Входной сигнал для экранного разрешения, отличного от разрешения панели, не будет отображаться с собственным оригинальным разрешением. Текст и линии могут выглядеть неровно.
- Некоторые реальные значения могут слегка отличаться от расчетных значений, приведенных в таблице.

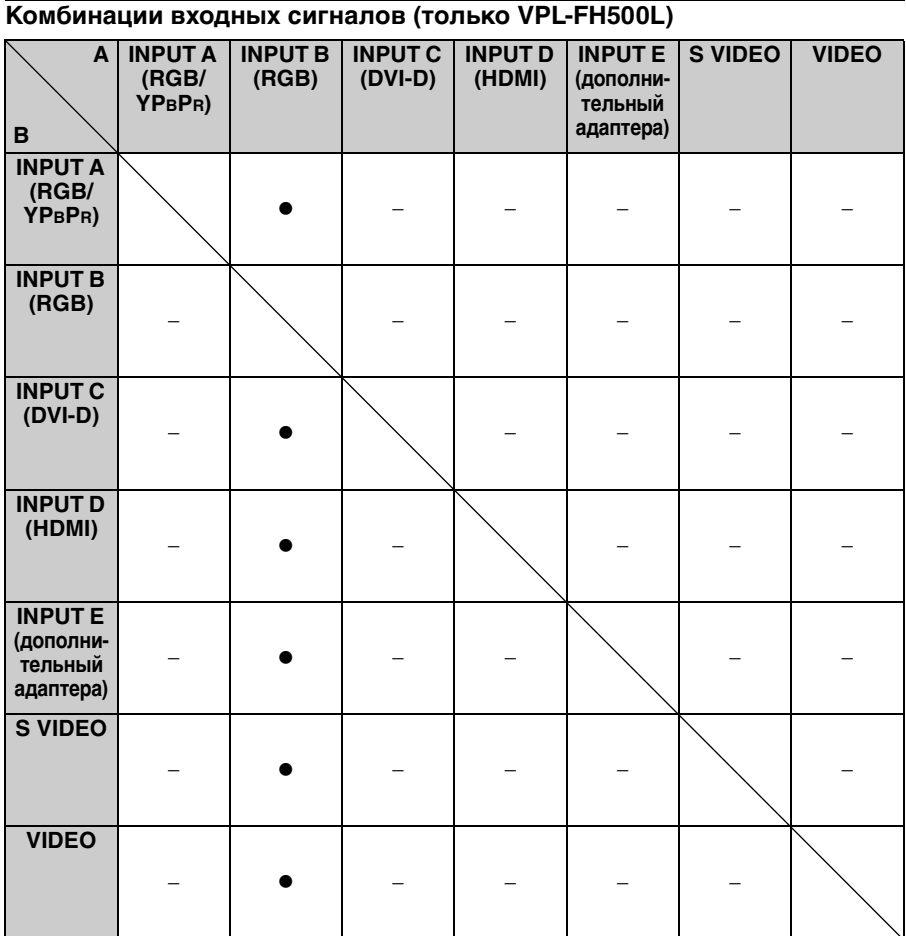

A: Дополнительное изображение

B: Главное изображение

### <span id="page-66-0"></span>**Расстояние проецирования и диапазон сдвига объектива**

Расстояние проецирования соответствует расстоянию между передней частью объектива и проекционным экраном.

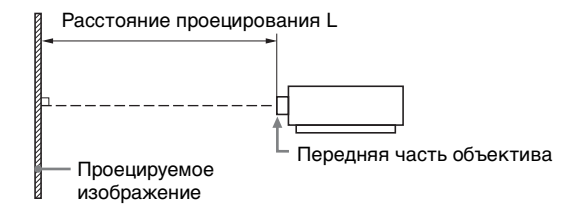

Диапазон сдвига объектива соответствует расстоянию в процентах (%), на которое можно сместить объектив от центра проецируемого изображения. Диапазон сдвига объектива принимается равным 0%, если точка на рисунке (A) (точка пересечения линии, проведенной от центра линзы и проецируемого изображения под прямым углом) выровнена с центральной частью проецируемого изображения и полная ширина, а также полная высота проецируемого изображения принимаются равными 100%.

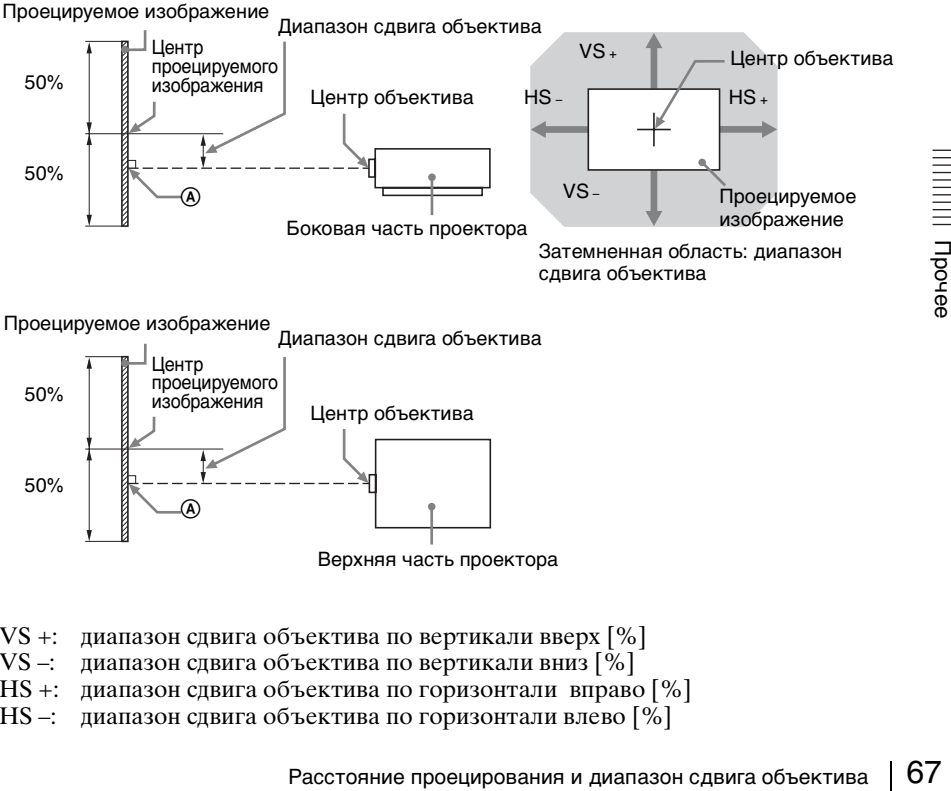

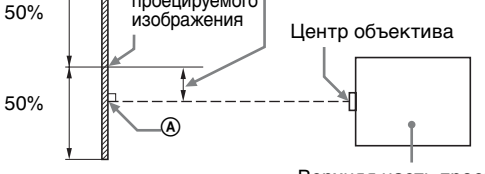

Верхняя часть проектора

VS +: диапазон сдвига объектива по вертикали вверх [%]

- VS –: диапазон сдвига объектива по вертикали вниз [%]
- HS +: диапазон сдвига объектива по горизонтали вправо [%]
- HS –: диапазон сдвига объектива по горизонтали влево [%]

### **Расстояние проецирования (VPL-FH500L)**

Ед. изм.: м

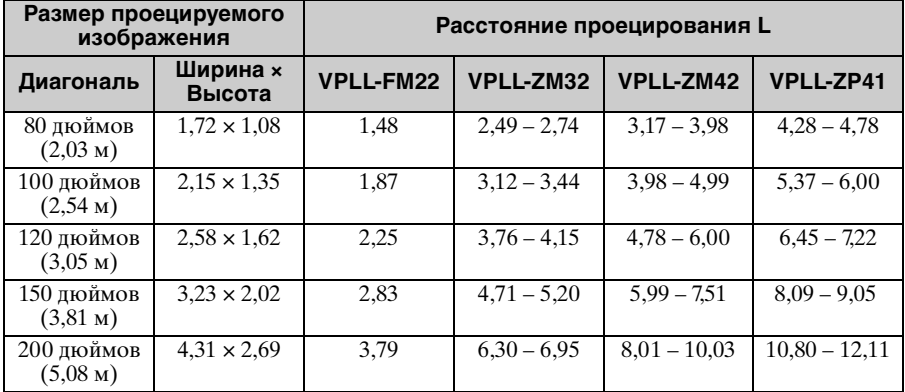

### Ед. изм.: м

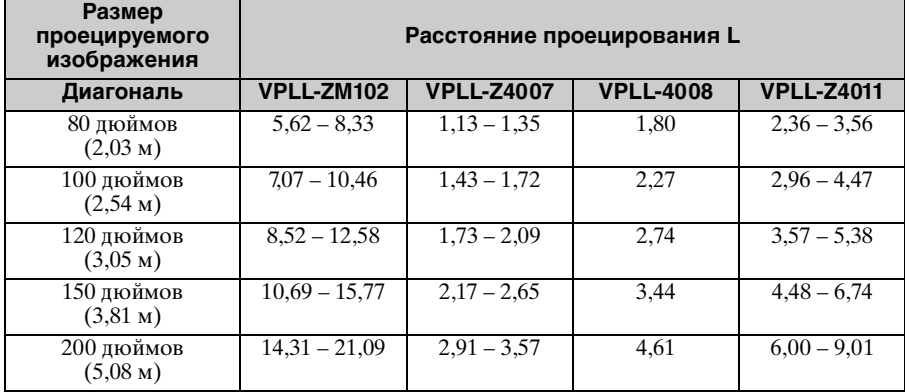

### Ед. изм.: м

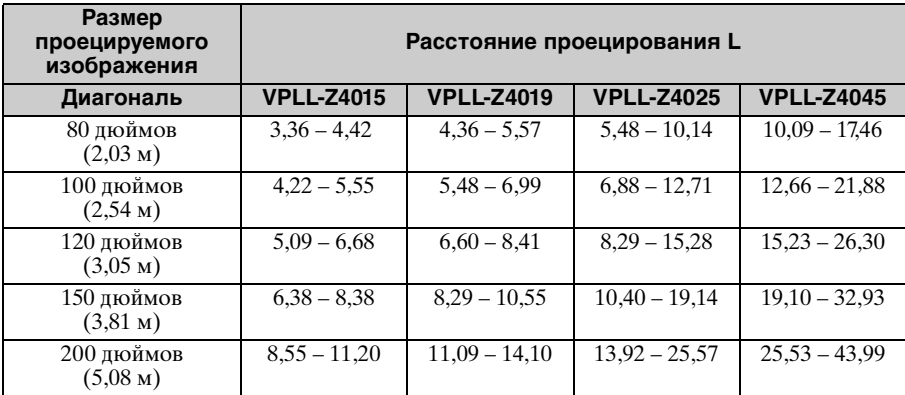

### **Формула расчета расстояния проецирования (VPL-FH500L)**

D: размер проецируемого изображения (диагональ) Ед. изм.: м

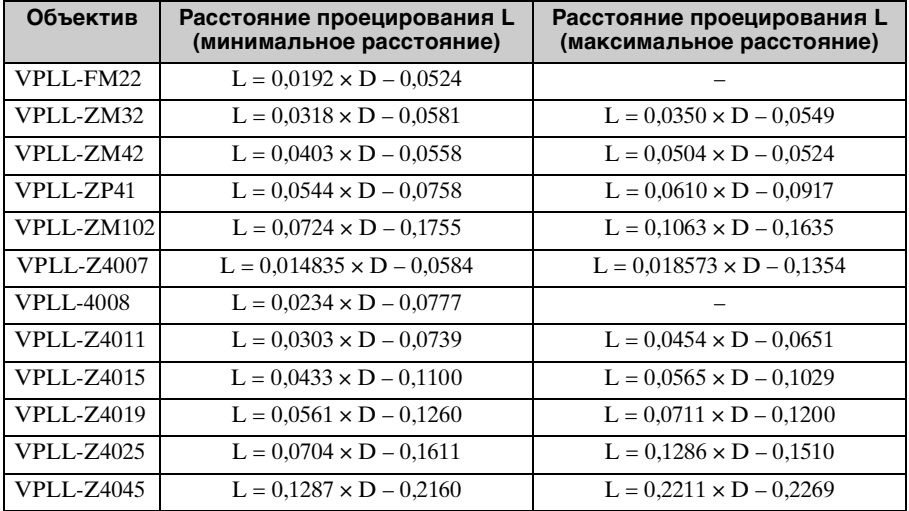

### **Диапазон сдвига объектива (VPL-FH500L)**

### ■ VPLL-ZM32, VPLL-ZM42, VPLL-ZM102

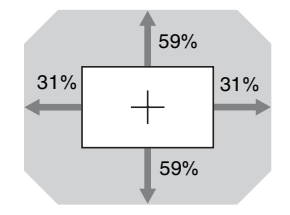

 $VS + = VS - 59 - 1,903 \times (HS +$  или HS -) [%] 59% HS + = HS – = 31 – 0,525 x (VS + или VS –) [%]

### ■ VPLL-ZP41, VPLL-Z4019, VPLL-Z4025, VPLL-Z4045

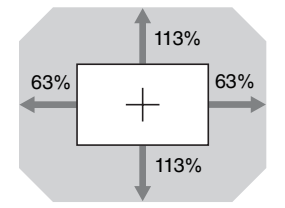

Расстояние проецирования и диапазон сдвига объектива (1991)<br>
Расстояние проецирования и диапазон сдвига объектива (1991)<br>
Расстояние проецирования и диапазон сдвига объектива (1991)<br>
Расстояние проецирования и диапазон с  $VS + = VS - = 113 - 1.794 \times (HS +$  или HS -) [%] 113% HS + = HS – = 63 – 0,558 x (VS + или VS –)  $[\%]$ 

### $\blacksquare$  **VPLL-Z4007**

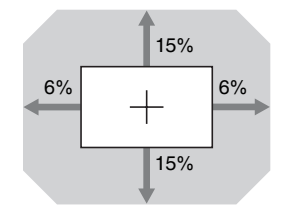

 $VS + = VS - = 15 - 2,500 \times (HS +$  или HS -) [%]  $HS + = HS - = 6 - 0,400 \times (VS +$  или VS -) [%]

 $\blacksquare$  VPLL-4008

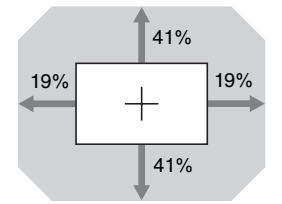

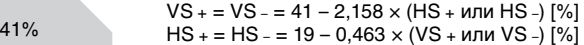

### $IVPLL-Z4011$

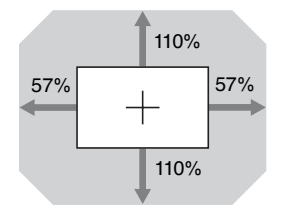

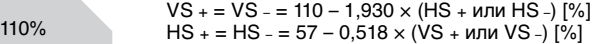

### x **VPLL-Z4015**

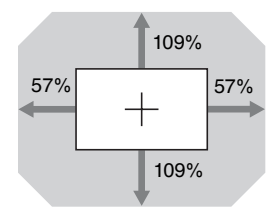

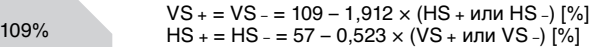

### **Расстояние проецирования (VPL-FX500L)**

Ед. изм.: м

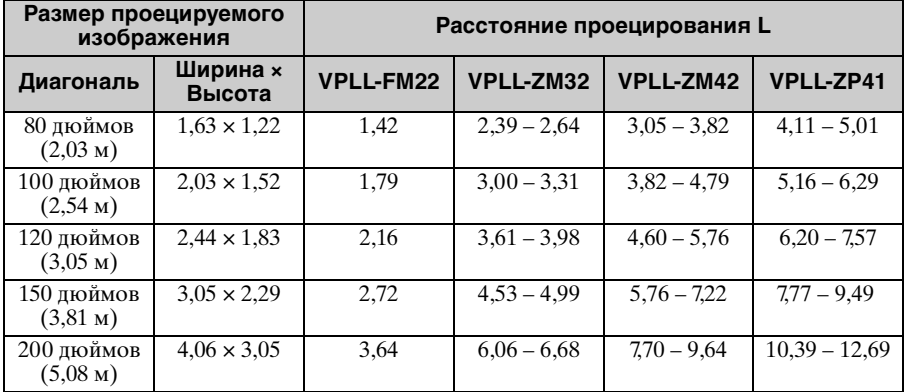

Ед. изм.: м

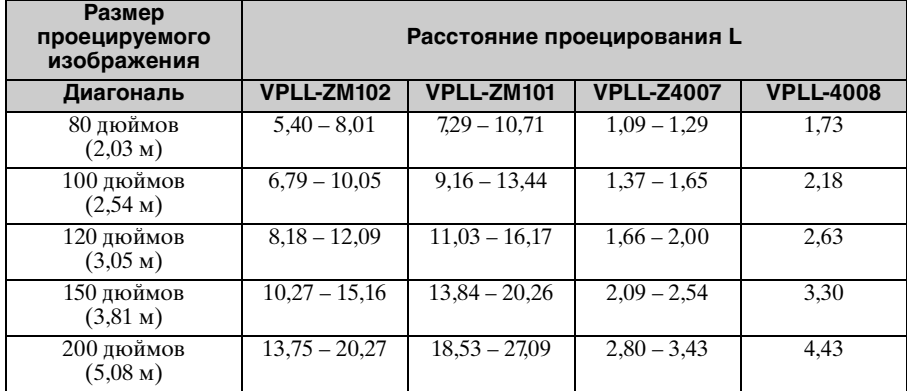

Ед. изм.: м

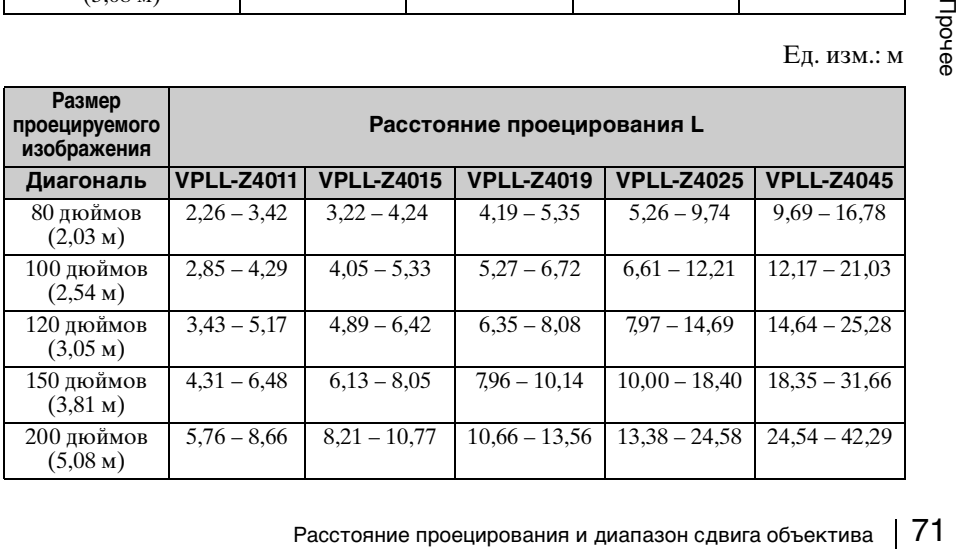

### **Формула расчета расстояния проецирования (VPL-FX500L)**

D: размер проецируемого изображения (диагональ) Ед. изм.: м

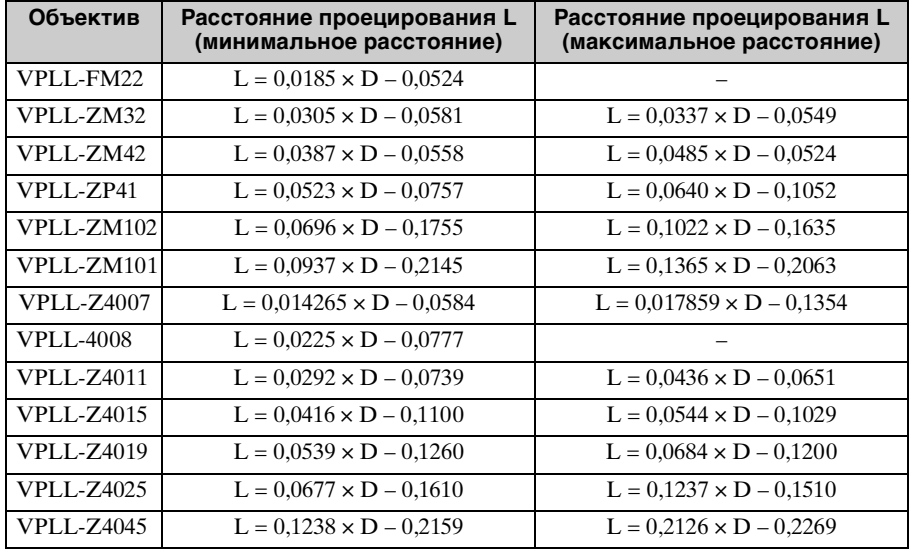

### **Диапазон сдвига объектива (VPL-FX500L)**

### ■ VPLL-ZM32, VPLL-ZM42, VPLL-ZM102

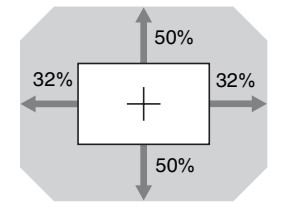

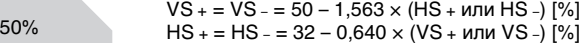

### ■ VPLL-ZP41, VPLL-ZM101, VPLL-Z4019, VPLL-Z4025, VPLL-Z4045

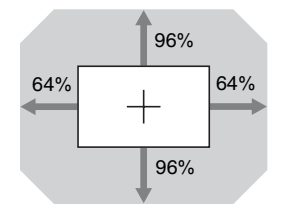

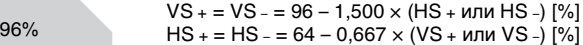
$$
\blacksquare
$$
 **VPLL-Z4007**

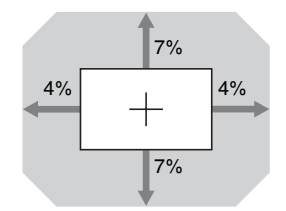

 $VS + = VS - =7 - 1,750 \times (HS +$  или HS -) [%]  $HS + = HS - = 4 - 0.571 \times (VS + \text{или VS} -)$  [%]

■ **VPLL-4008** 

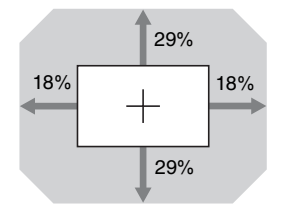

 $VS + = VS - = 29 - 1,611 \times (HS + 47) \times (HS - 29\%)$ <br> $HS + = HS - = 18 - 0,621 \times (VS + 47) \times (VS - 1\%)$ 

x **VPLL-Z4015, VPLL-Z4011**

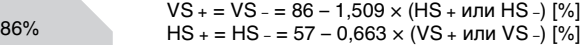

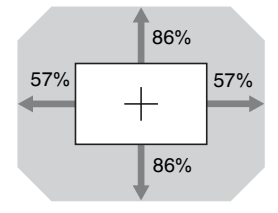

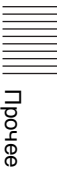

# <span id="page-73-0"></span>**Размеры**

#### **Вид спереди Ед. изм.: мм**

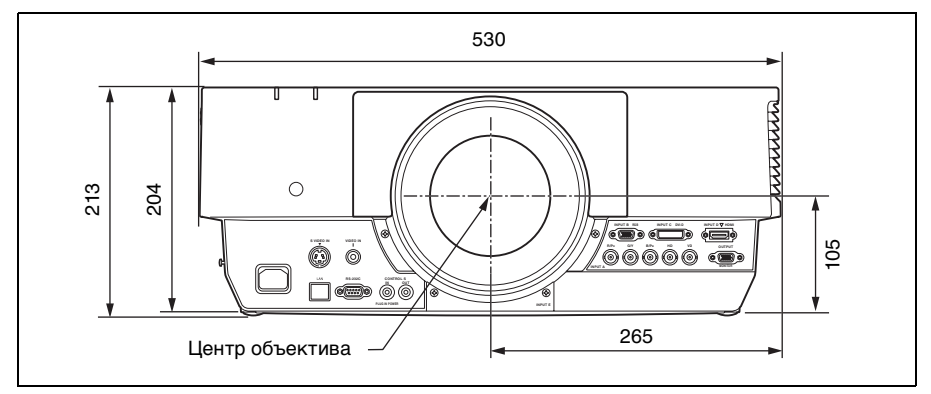

#### **Вид снизу** Ед. изм.: мм

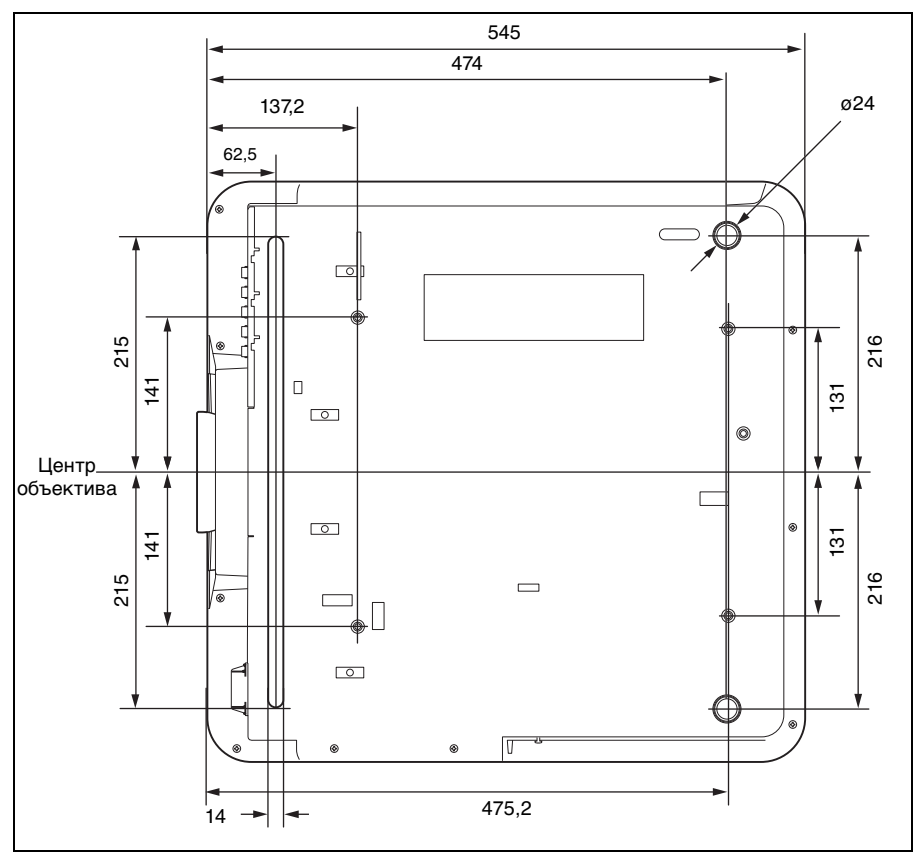

#### **При использовании опоры подвески проектора PSS-630**

#### **Осторожно**

Самостоятельная установка проектора на потоке или его перемещение запрещается. Обязательно обратитесь к квалифицированному персоналу Sony (услуга платная).

Ед. изм.: мм

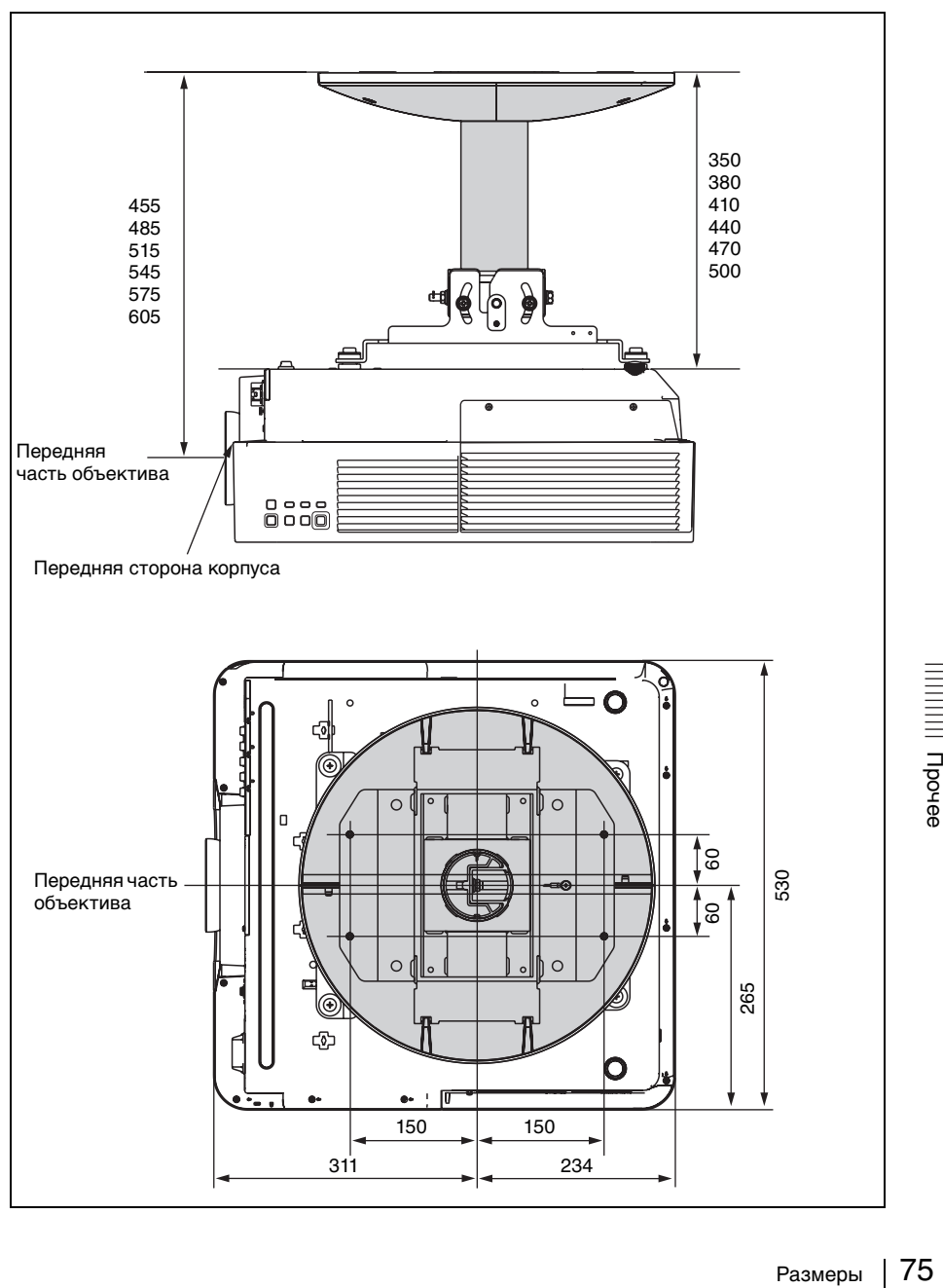

#### **Расстояние L' между передней частью объектива (центр) и передней частью корпуса**

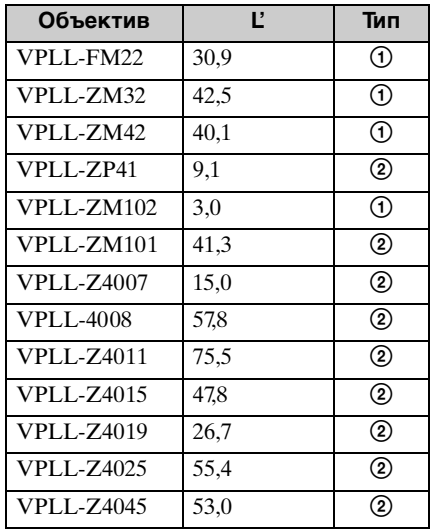

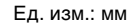

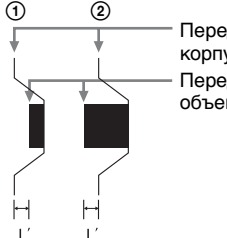

Передняя сторона корпуса Передняя часть

объектива

#### **О товарных знаках**

- Adobe Acrobat является товарным знаком корпорации Adobe Systems Incorporated.
- Kensington является зарегистрированным товарным знаком компании Kensington Technology Group.
- Internet Explorer является товарным знаком корпорации Microsoft Corporation в США и/или других странах.
- PJLink является зарегистрированным товарным знаком ассоциации Japan Business Machine and Information System Industries Association.
- AMX является товарным знаком корпорации AMX Corporation.
- Термины HDMI и HDMI High-Definition Multimedia Interface, а также логотип HDMI являются товарными знаками или зарегистрированными товарными знаками HDMI Licensing LLC в США и других странах.
- Все другие товарные знаки и зарегистрированные товарные знаки являются товарными знаками или зарегистрированными товарными знаками соответствующих владельцев. В данном руководстве символы  $^{\overline{\text{\tiny{TM}}}}$  и  $^{\circledR}$ не указываются.

# **Алфавитный указатель**

## **A**

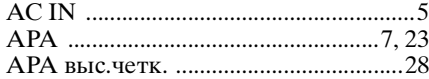

# **E**

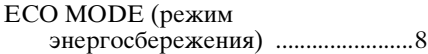

### **F**

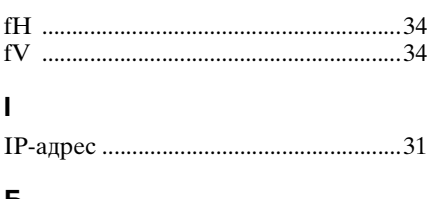

#### **Б**

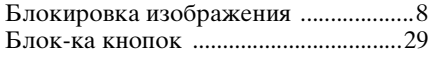

# **В**

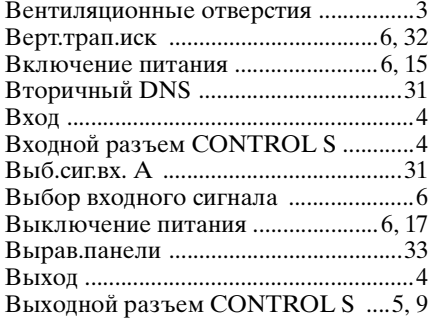

### **Г**

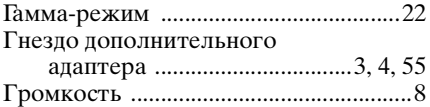

# **Д**

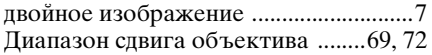

#### **З**

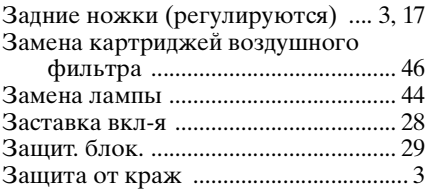

### **И**

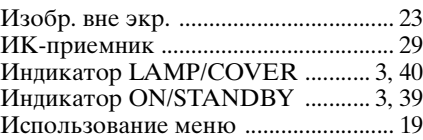

# **К**

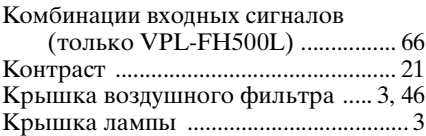

# **Л**

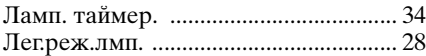

### **М**

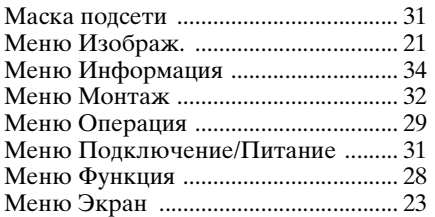

#### **Н**

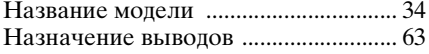

### **О**

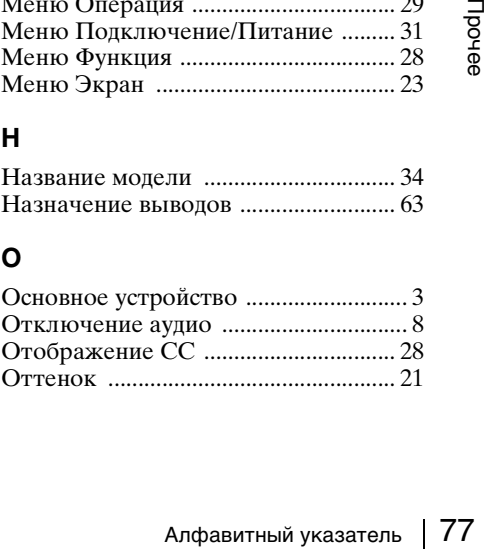

### **П**

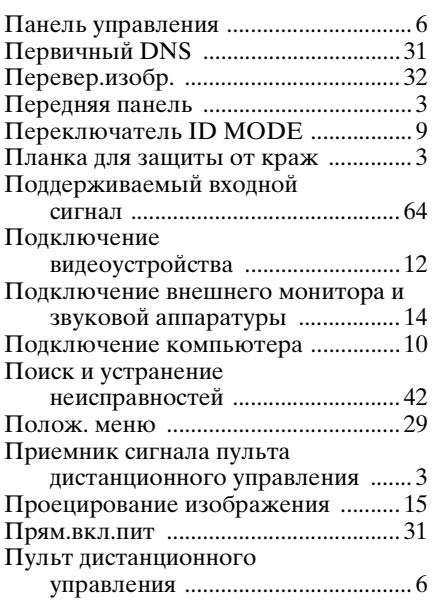

## **Р**

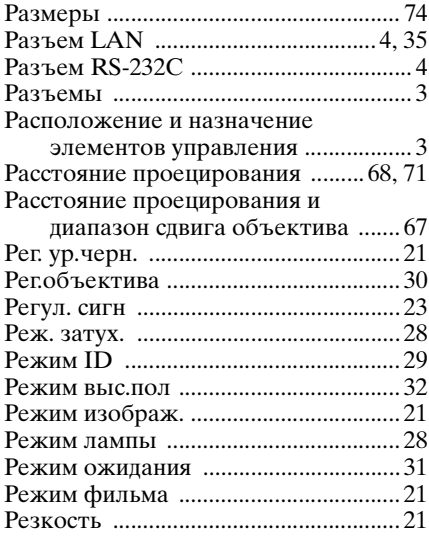

# **С**

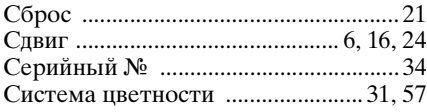

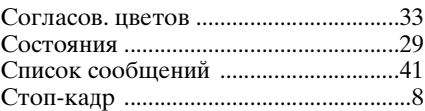

# **Т**

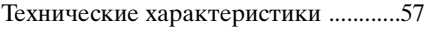

# **У**

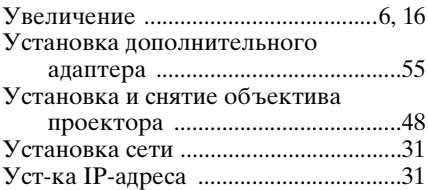

#### **Ф**

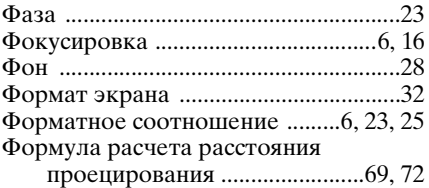

# **Ц**

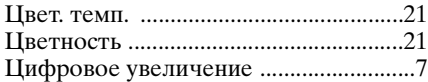

### **Ш**

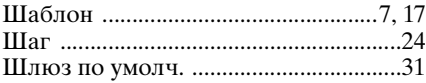

# **Э**

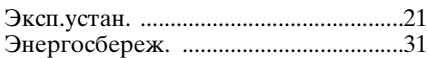

### **Я**

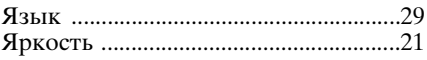